### FEMA GO Request a Payment Guide

This Guide provides instructions for External and Internal FEMA GO Users that are serving in one of the following roles: Authorized Organization Representative (AOR), Financial Member, Programmatic Member, Assistance Officer or Grant Management Specialist. Will guide the user through logging in and navigating the system to complete a request for payment.

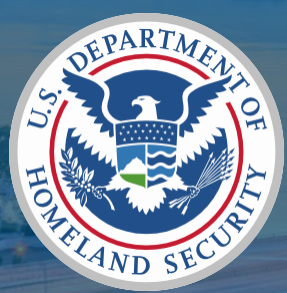

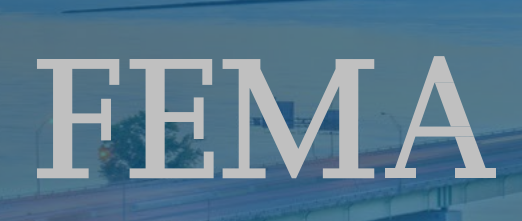

Prepared by: GPD Communications, Culture, Analytics & Training Branch (CCAT )

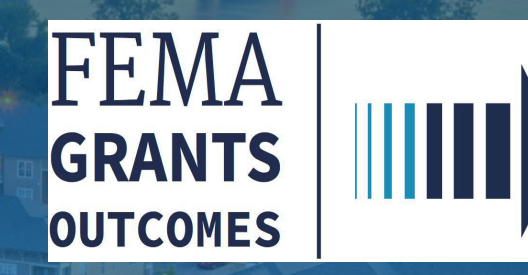

### Introduction

In FEMA GO, you can review the Request a Payment functionality for all grant programs. In this guide, you will learn how to complete task for Requesting a payment.

This guide will walk you through the key steps for successfully:

- 1. Log into FEMA GO
- 2. Access to FEMA GO home page
- 3. Navigate to Task Summary
- 4. See open task to complete

Who is this for?

Authorized Organization Representative (AOR)

Financial Member

Programmatic Member

Assistance Officer

Grant Management Specialist

\*\*Note\*\* - Screens are based on a User's Assigned Role

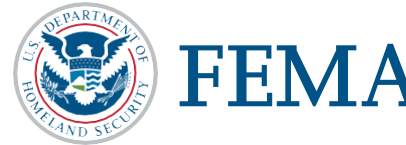

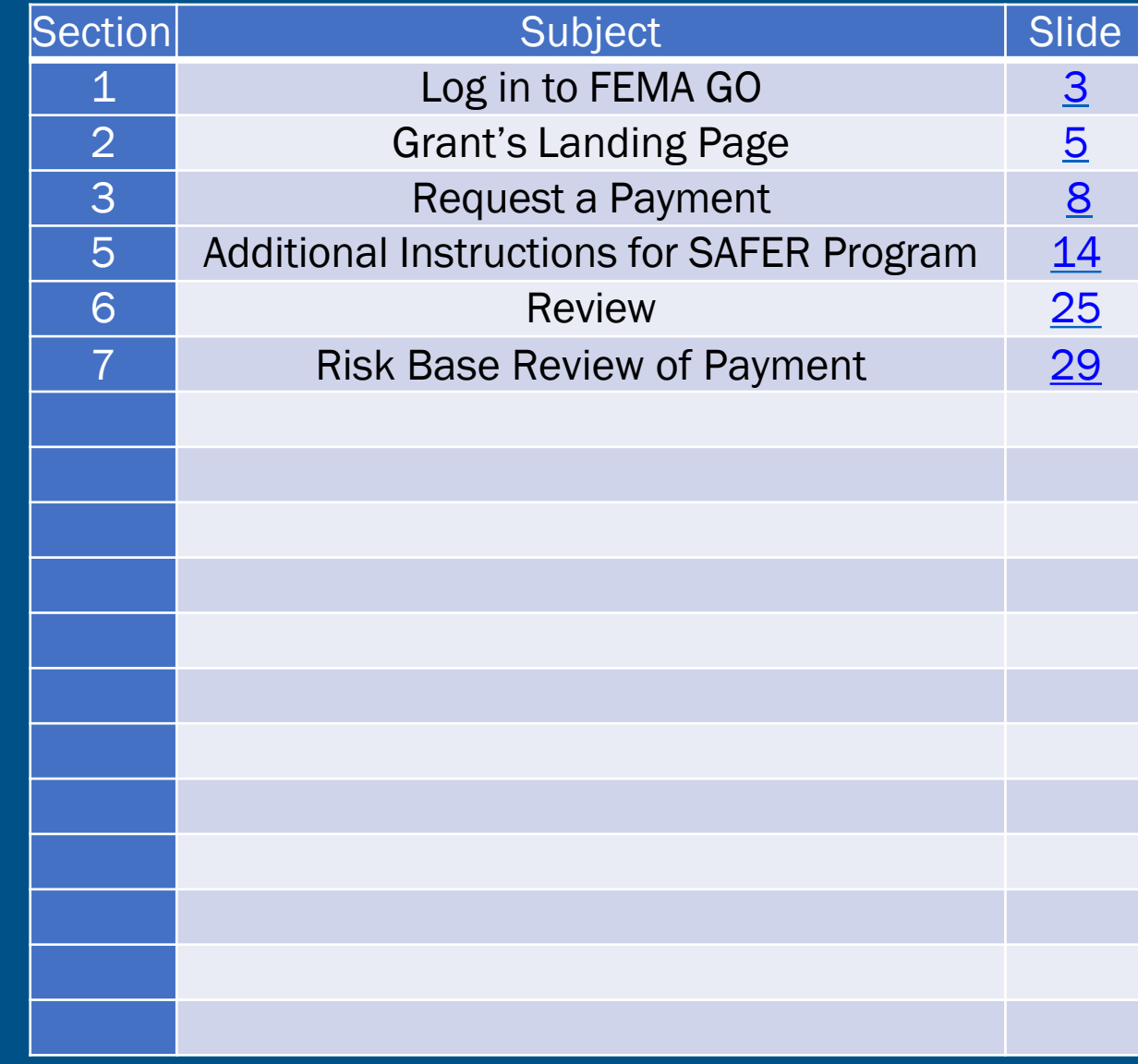

<span id="page-2-0"></span>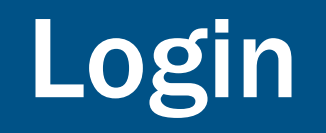

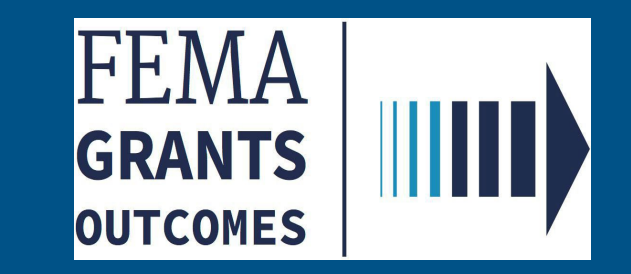

Federal Emergency Management Agency 3

Section 1: Log in to the FEMA GO site

- Go to [https://go.fema.gov](https://go.fema.gov/)\_and insert your email and password.
- Select "Log in" to access FEMA GO.
- **Logging-in to the FEMA GO system will direct you** to the FEMA GO Homepage.

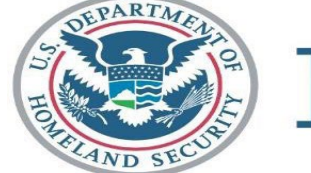

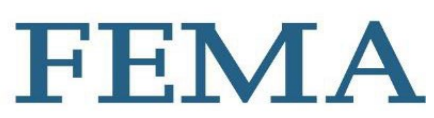

#### **FEMAGO IIII**

#### **Welcome to FEMA Grants Outcomes!**

Grants Outcomes (GO) is FEMA's new platform for submitting, approving, and managing FEMA grants.

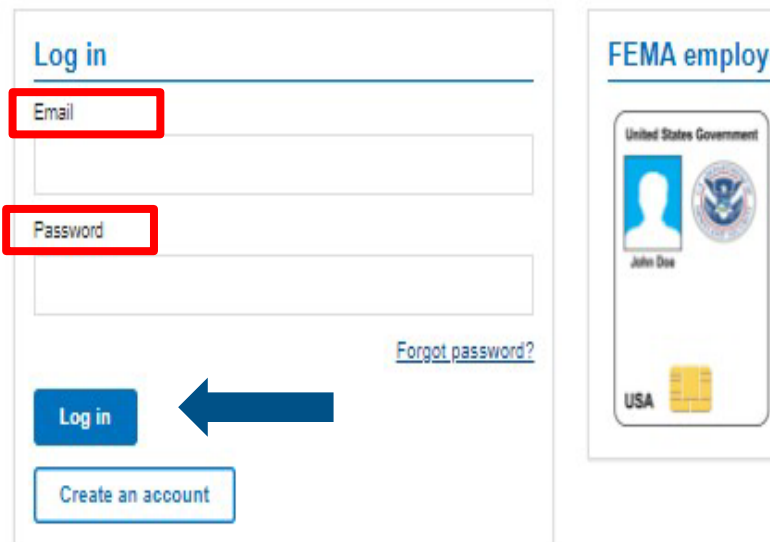

#### ees

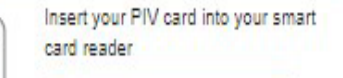

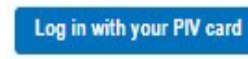

#### Department of Homeland Security (DHS) Consent

You are about to access a Department of Homeland Security computer system. This computer system and data therein are property of the U.S. Government and provided for official U.S. Government information and use. There is no expectation of privacy when you use this computer system. The use of a password or any other security measure does not establish an expectation of privacy. By using this system, you consent to the terms set forth in this notice. You may not process classified national security information on this computer system. Access to this system is restricted to authorized users only. Unauthorized access, use, or modification of this system or of data contained herein, or in transit to/from this system, may constitute a violation of section 1030 of title 18 of the U.S. Code and other criminal laws. Anyone who accesses a Federal computer system without authorization or exceeds access authority, or obtains, alters, damages, destroys, or discloses information, or prevents authorized use of information on the computer system, may be subject to penalties, fines or imprisonment. This computer system and any related equipment is subject to monitoring for administrative oversight, law enforcement, criminal investigative purposes, inquiries into alleged wrongdoing or misuse, and to ensure proper performance of applicable security features and procedures. DHS may conduct monitoring activities without further notice.

## <span id="page-4-0"></span>Grant's Landing Page

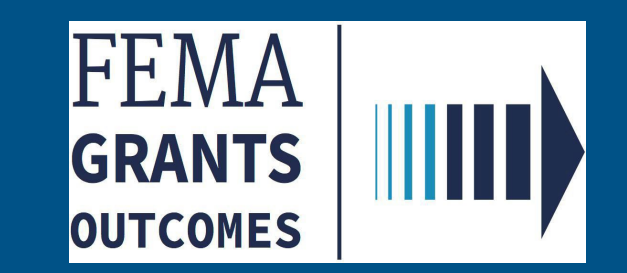

□ From your Grants Landing Page click the "Grant's tab". Manage my Grant.

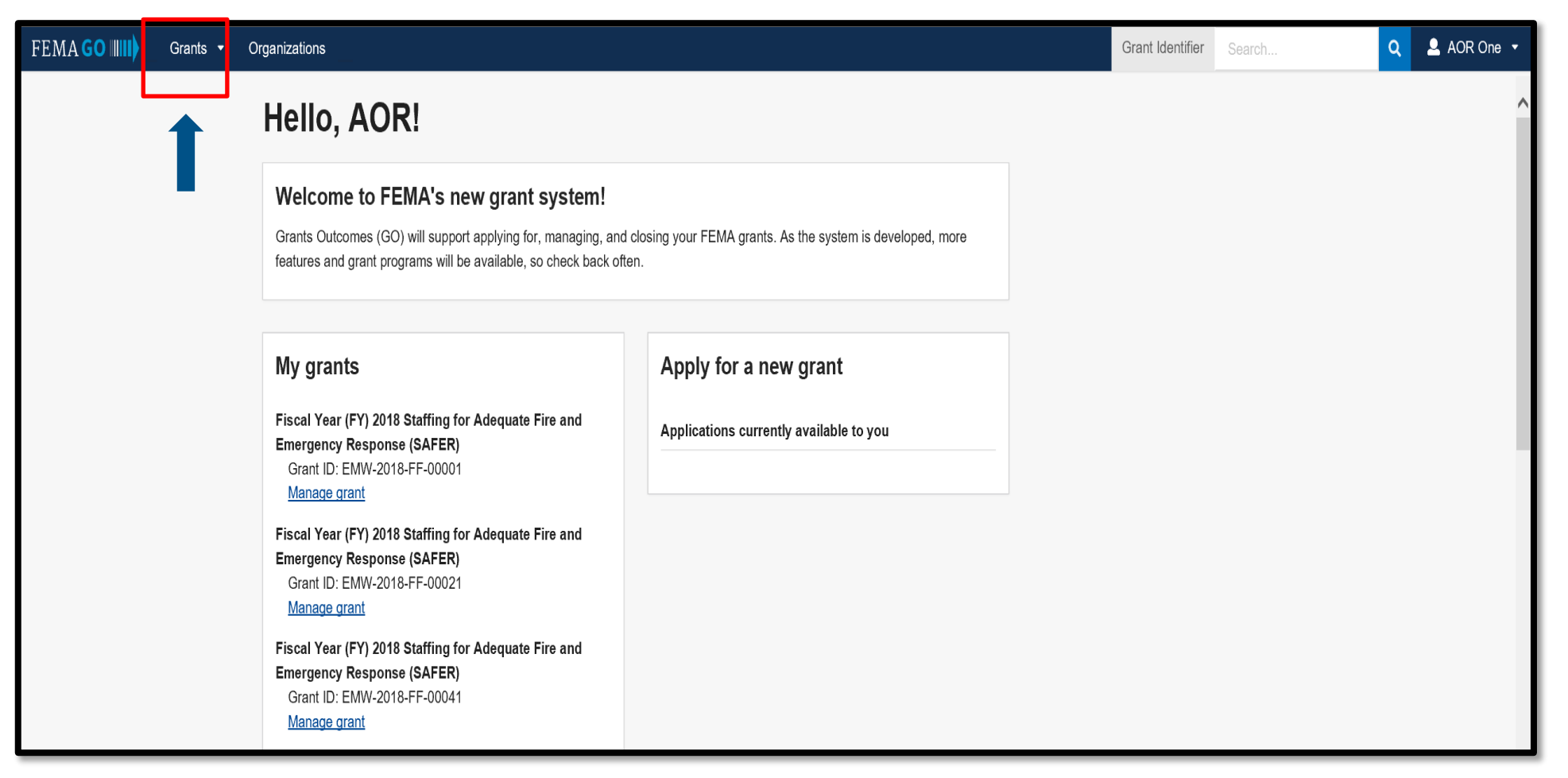

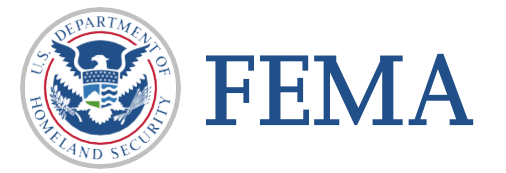

### Click on the I want to "Start a new action**"**

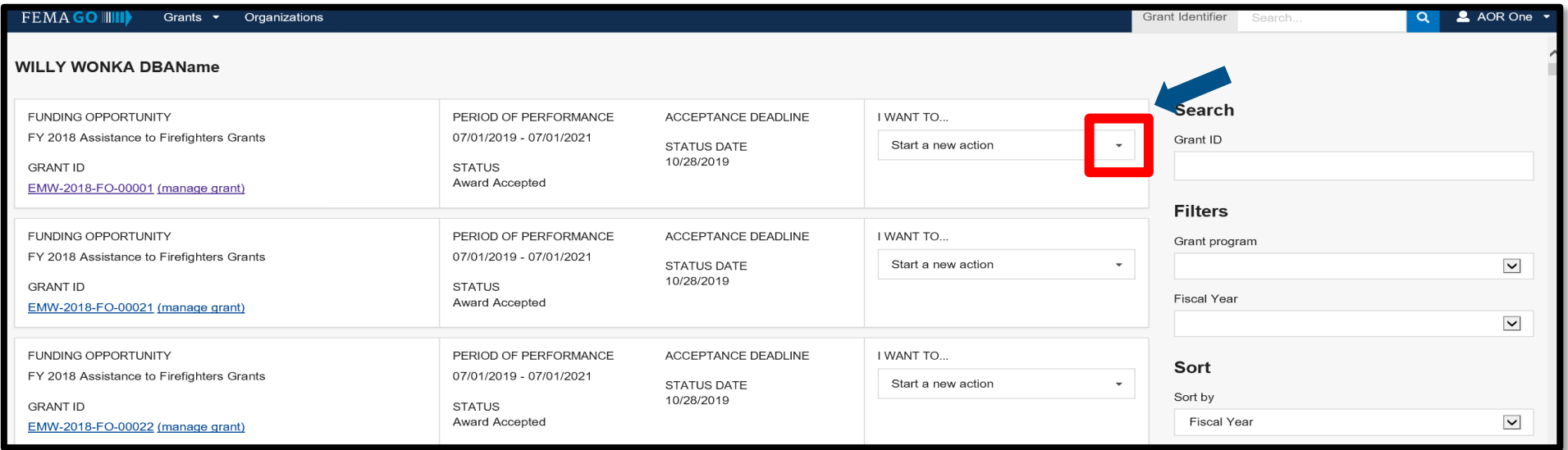

#### $\Box$  Drop down will appear with the following selections

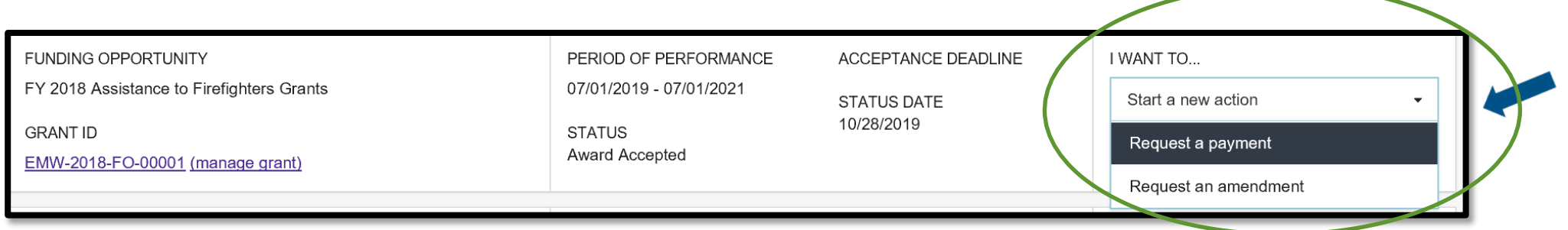

Select "Request a payment" - PLEASE DO NOT SUBMIT AN AMENDMENT AT THIS TIME! (you will not be able to request a payment if you submit an

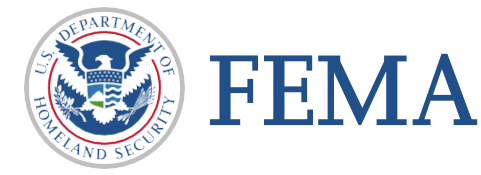

amendment)

## <span id="page-7-0"></span>Request a Payment

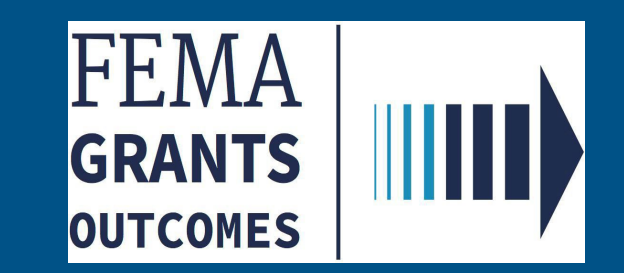

 $\Box$  Review your information for accuracy.

□ NOTE: Your awarded items are preloaded for you to request reimbursement.

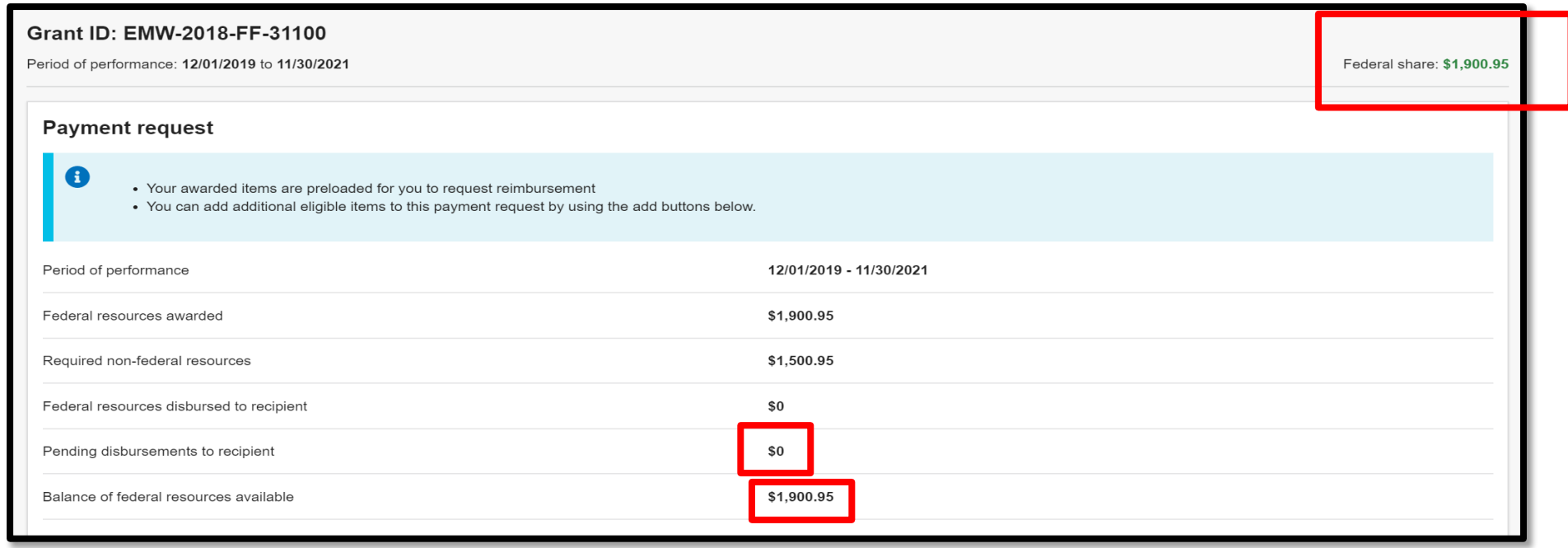

 $\Box$  You can add additional eligible items to this payment request by using the add buttons.

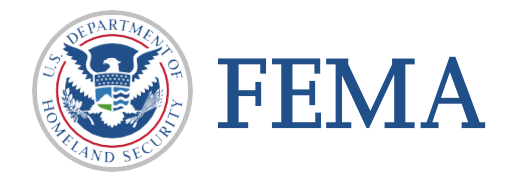

Section 3 : Payment Request Screen

- $\Box$  Enter the Payment amount you are requesting
- $\Box$  Payment Request Narrative requires an entry

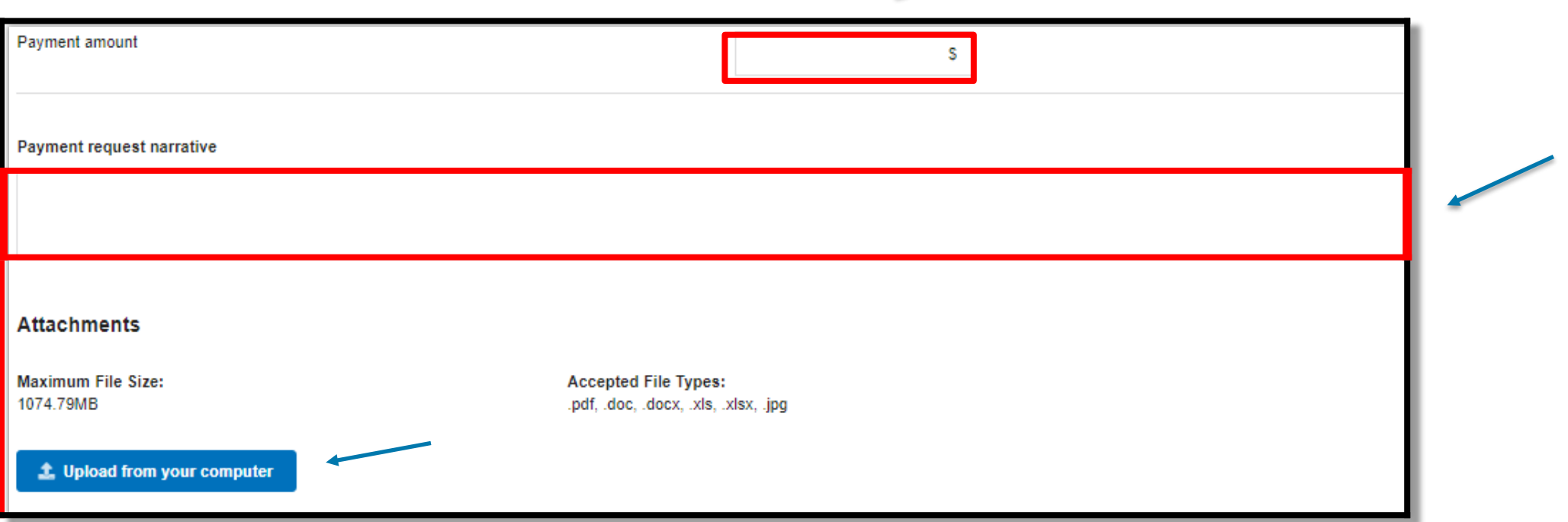

#### $\Box$  An Attachment is Required

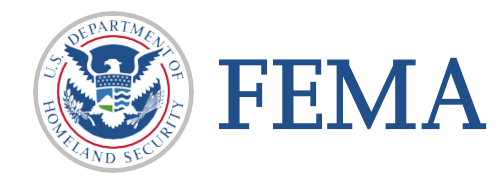

□ A Filename will appear once your upload is complete. A Description is optional

 $\Box$  Click on the box to certify that you are authorized to request payment

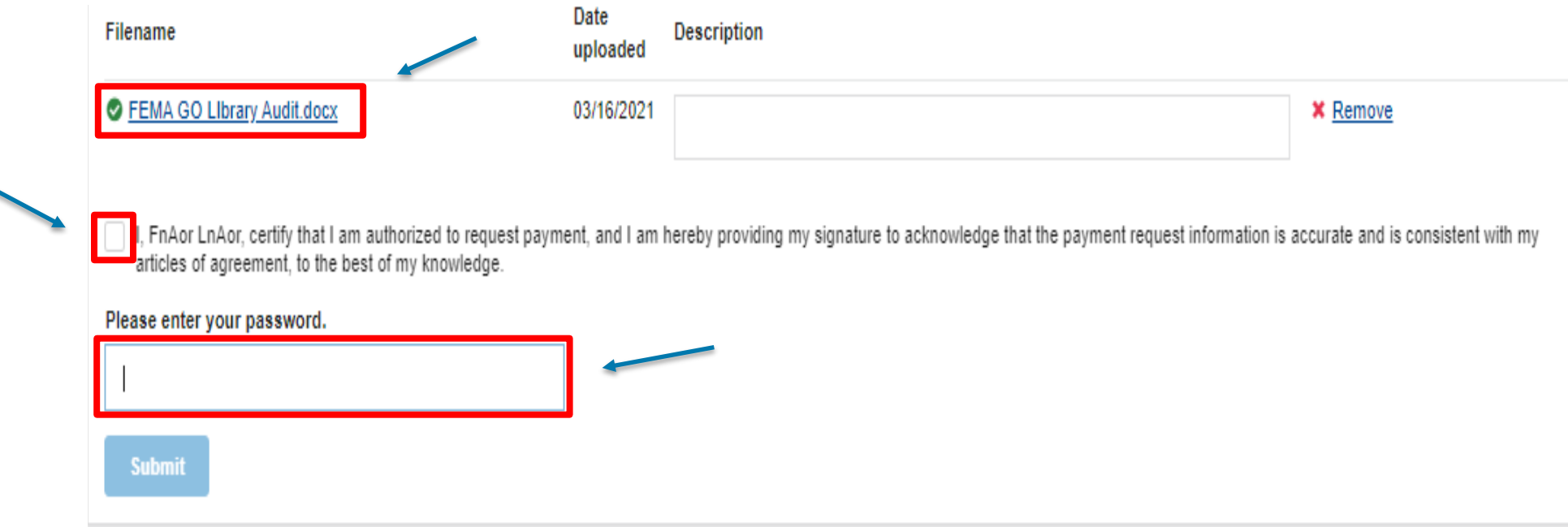

 $\Box$  Enter your password and the Submit button will be come active - Click Submit

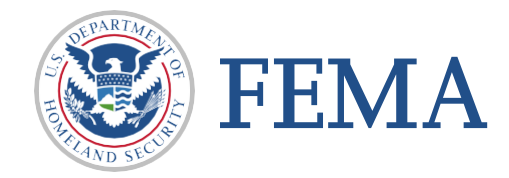

#### Section 3 : Payment Request Screen

 $\Box$  View of page - With all required fields completed

#### $\Box$  Click submit button

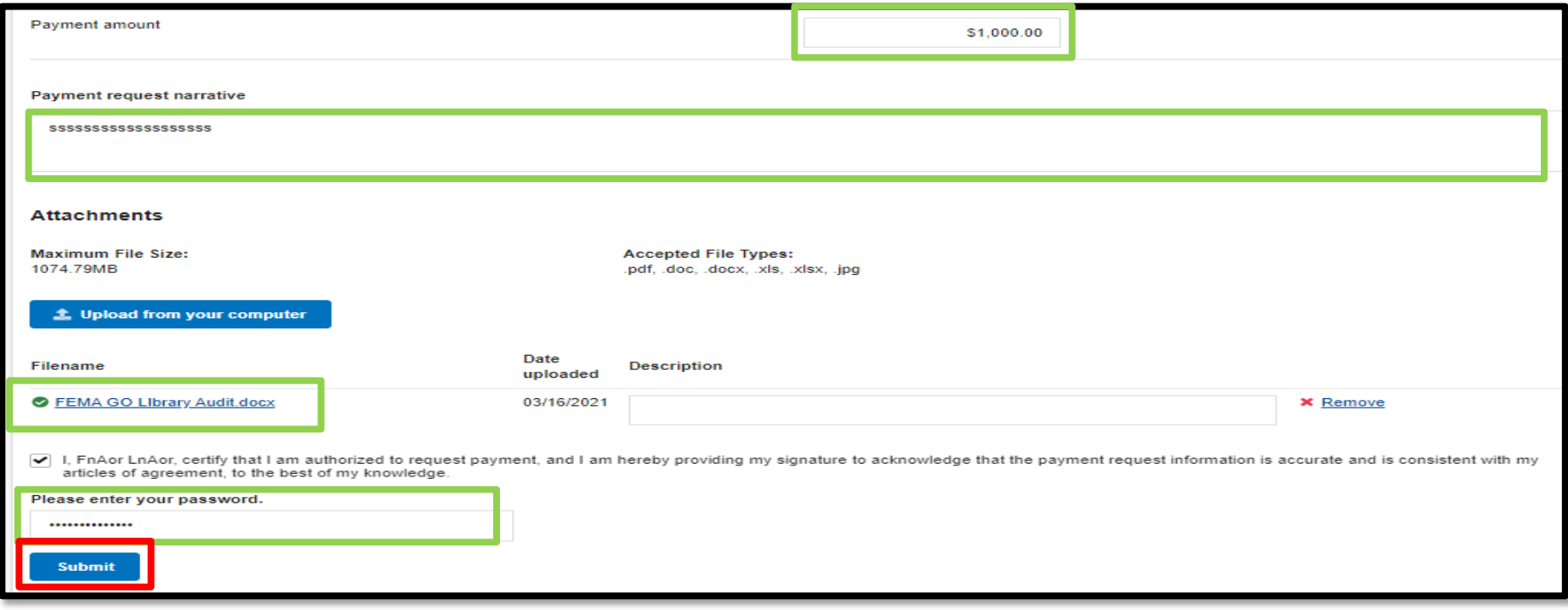

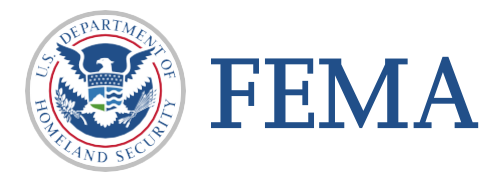

#### Section 3 : Completion

### Q Congratulations.

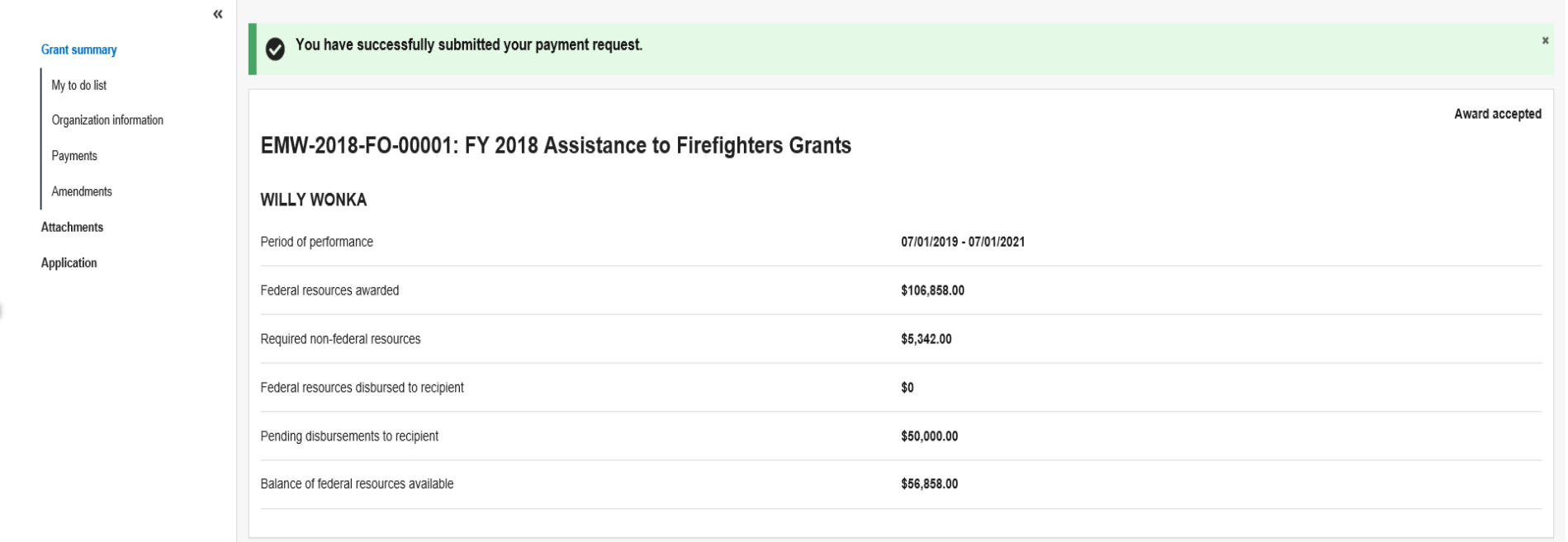

□ You have successfully submitted your payment request.

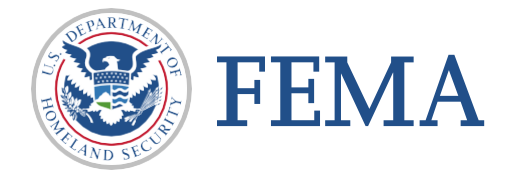

# <span id="page-13-0"></span>Additional Screens For SAFER Program

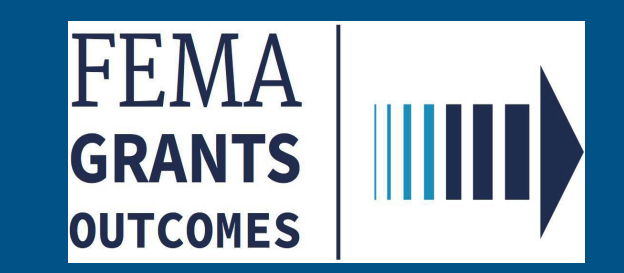

 $\Box$  Prior to submitting the first payment request, you will need to complete the SAFER Personnel Roster. The SAFER Personnel Roster is a list of the individuals hired to fill the awarded SAFER positions.

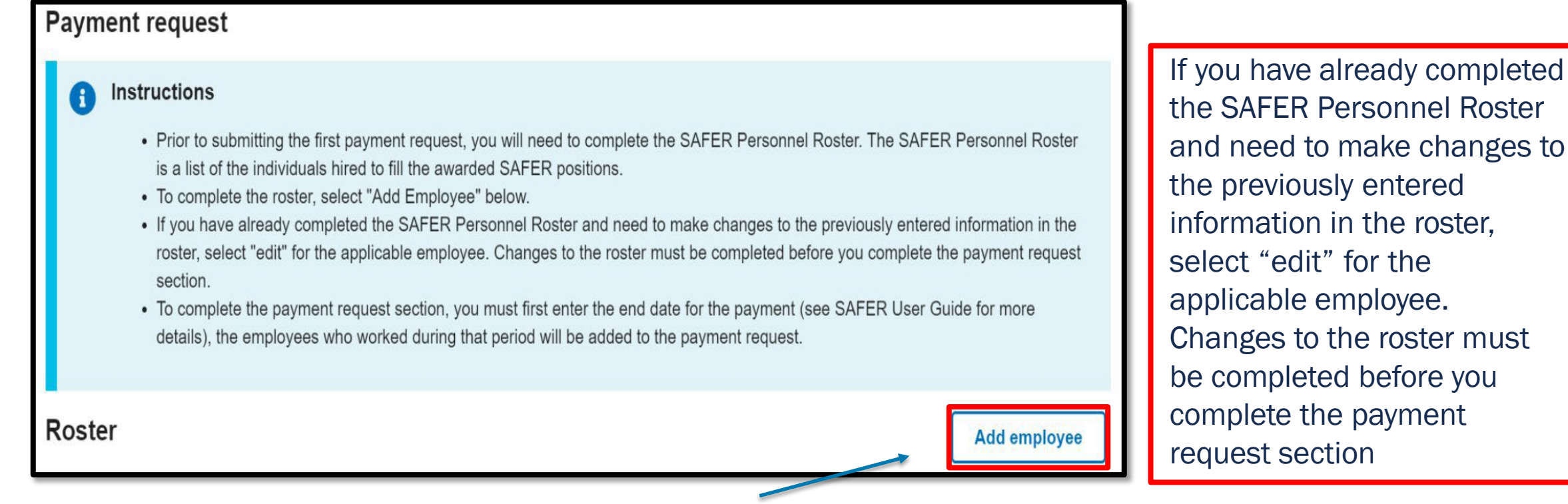

□ To complete the roster, select "Add Employee"

FEMA

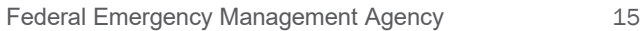

 $\Box$  Review your information for accuracy.

□ NOTE: Your awarded items are preloaded for you to request reimbursement.

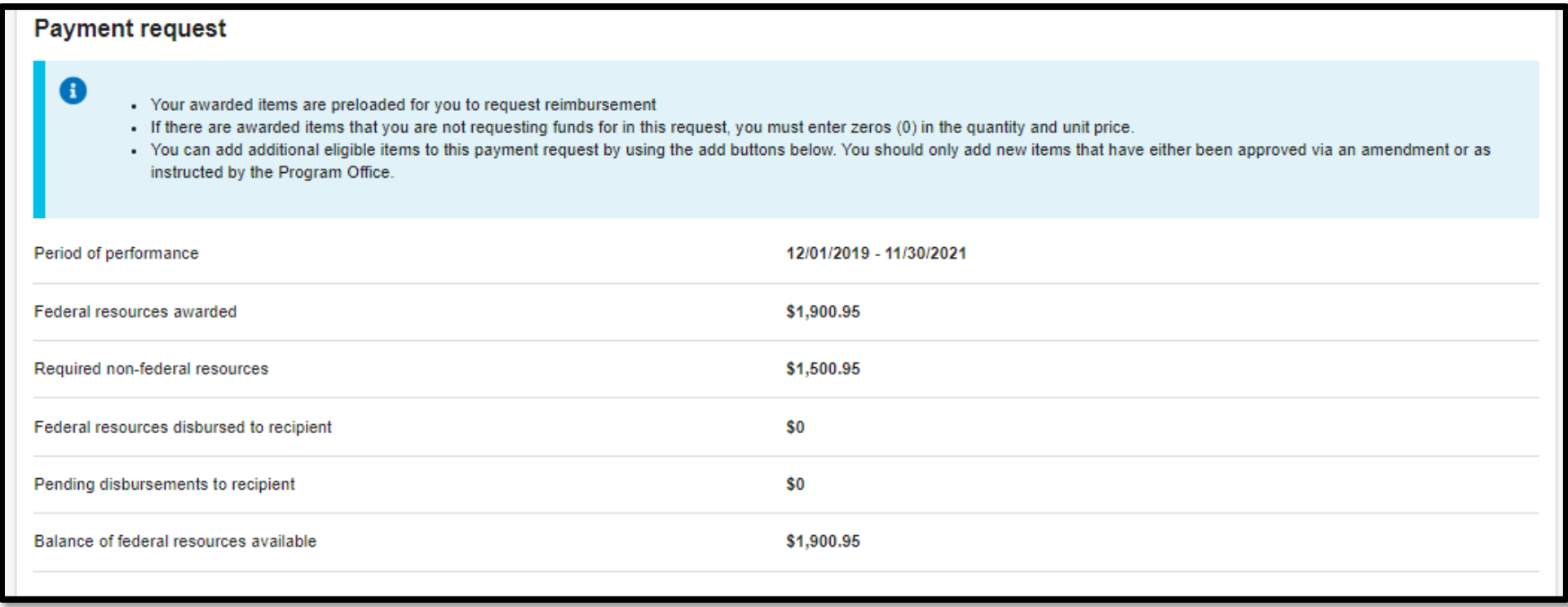

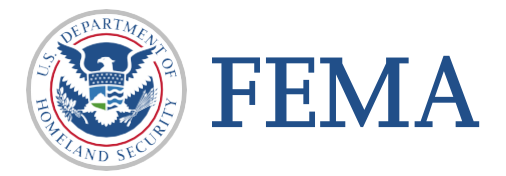

□ Items will pre-populate in Grand Total & in categories for R&R and Marketing

 $\Box$  NOTE: Your awarded items are preloaded for you to request reimbursement.

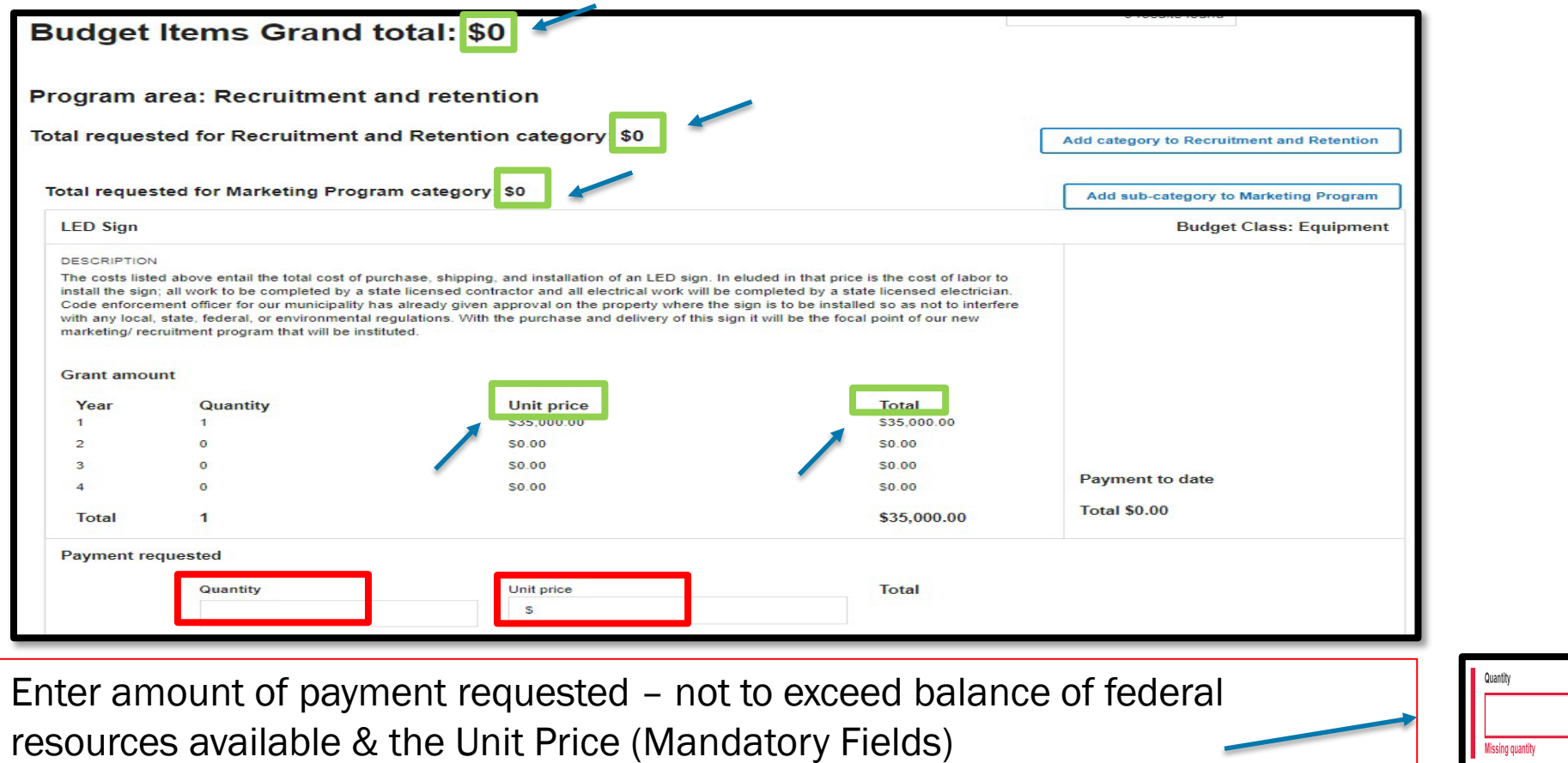

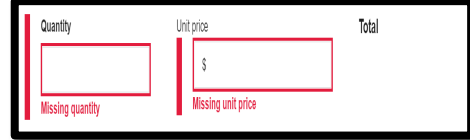

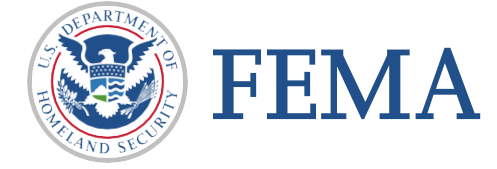

 $\Box$  Select add category to Recruitment and Retention

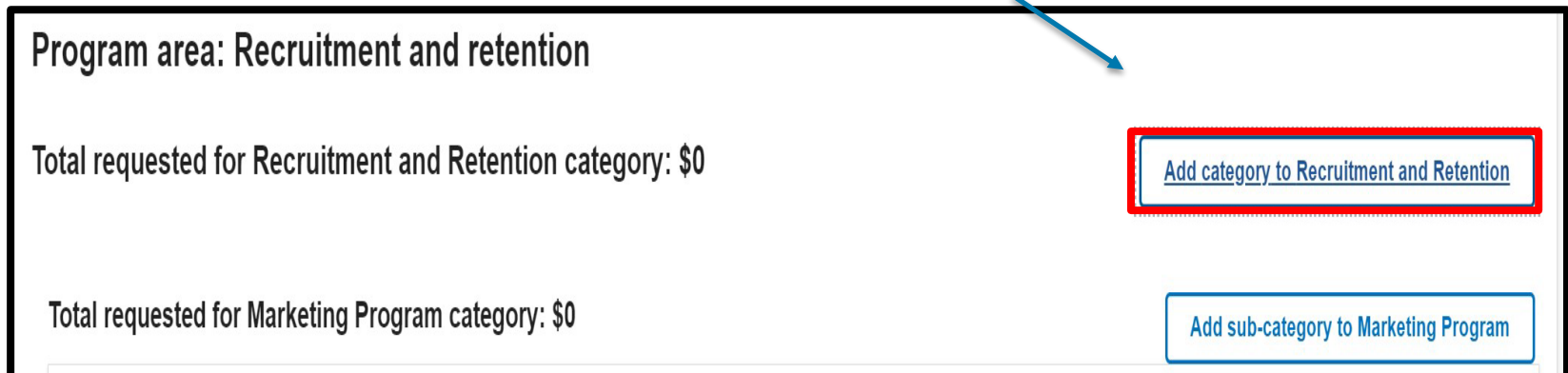

#### $\Box$  Select section from dropdown list

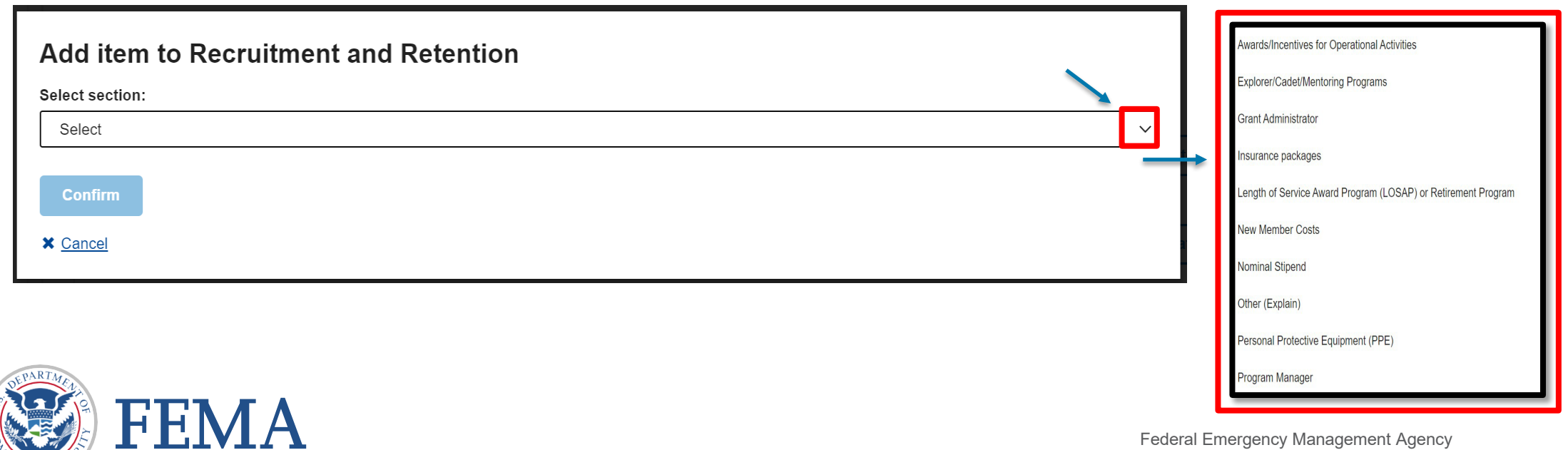

 $\Box$  Confirm your selection

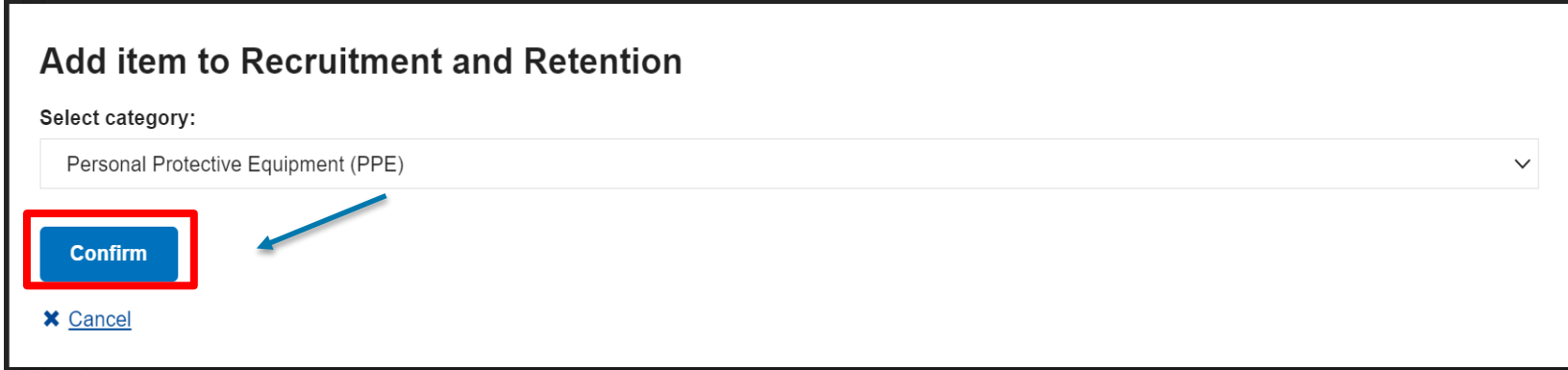

 $\Box$  Select Remove Category button to remove a category

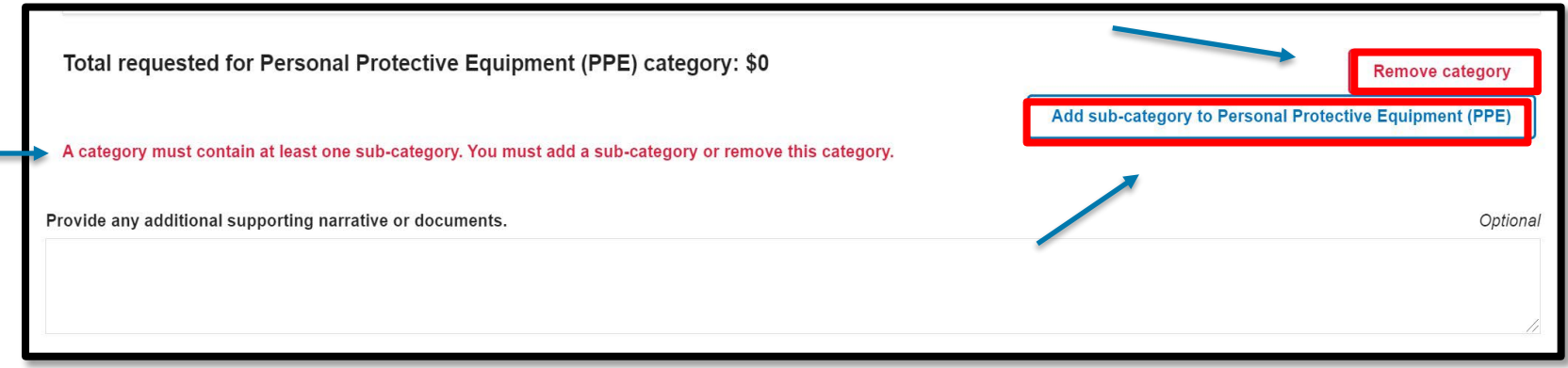

 $\Box$  Select the Add sub-category button to add a sub-category to your selection

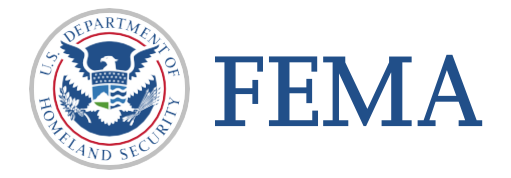

#### $\Box$  Select section from dropdown list American National Standards Institute (ANSI)-approved retro-reflective highway apparel Add sub-category to Personal Protective Equipment (PPE) Full Set - Structural Personal Protective Equipment (PPE Select sub-category:  $\checkmark$ Select Full Set - Wildland Personal Protective Equipment (PPE) **Confirm X** Cancel Other (Explain  $\Box$  Sub-category selection will populate Personal Safety/Rescue Bailout System Add sub-category to Personal Protective Equipment (PPE) Sub-category **Budget class** Equipment Full Set - Structural Personal Protective Equipment (PPE)  $\checkmark$ Construction **Description** Contractual Adding a description is optional **Fringe benefits Payment requested** Indirect charges Unit price Quantity Total Other  $\mathfrak{S}$ Personnel Confirm **Supplies Travel**  $\Box$  Fill in Quantity and Unit price – click Confirm Button **FEMA**

 $\Box$  A completed screen will be displayed - You can now add another category (if needed)

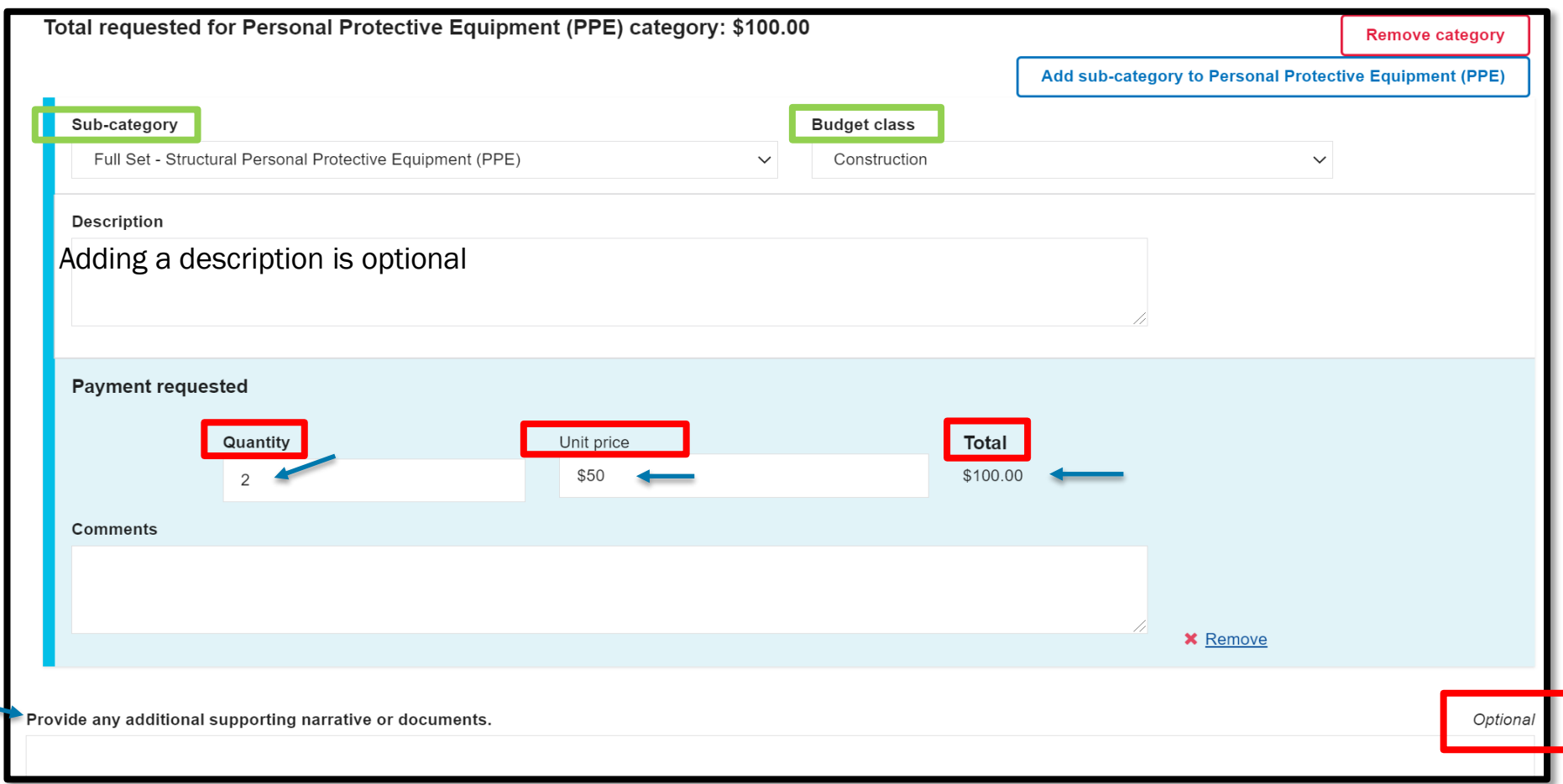

Additional narrative and documentation is optional

□ Select add category to Recruitment and Retention Coordinator

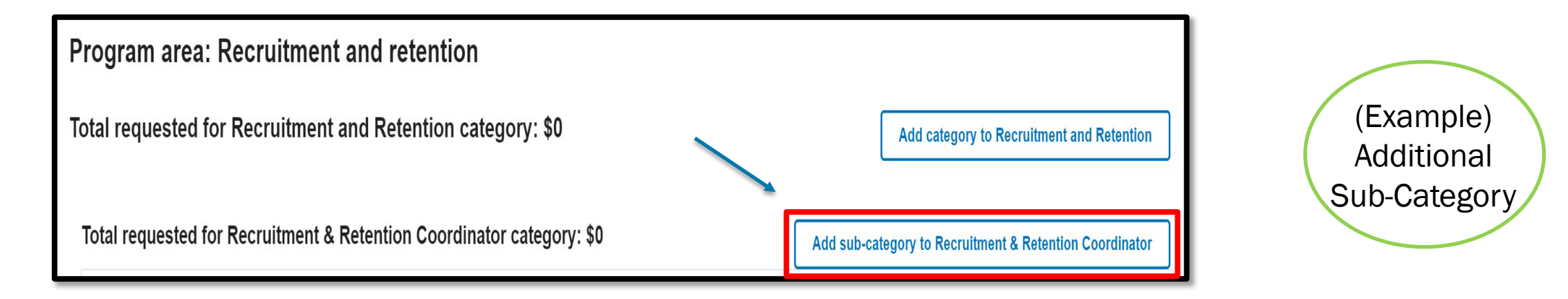

#### $\Box$  Select section from dropdown list

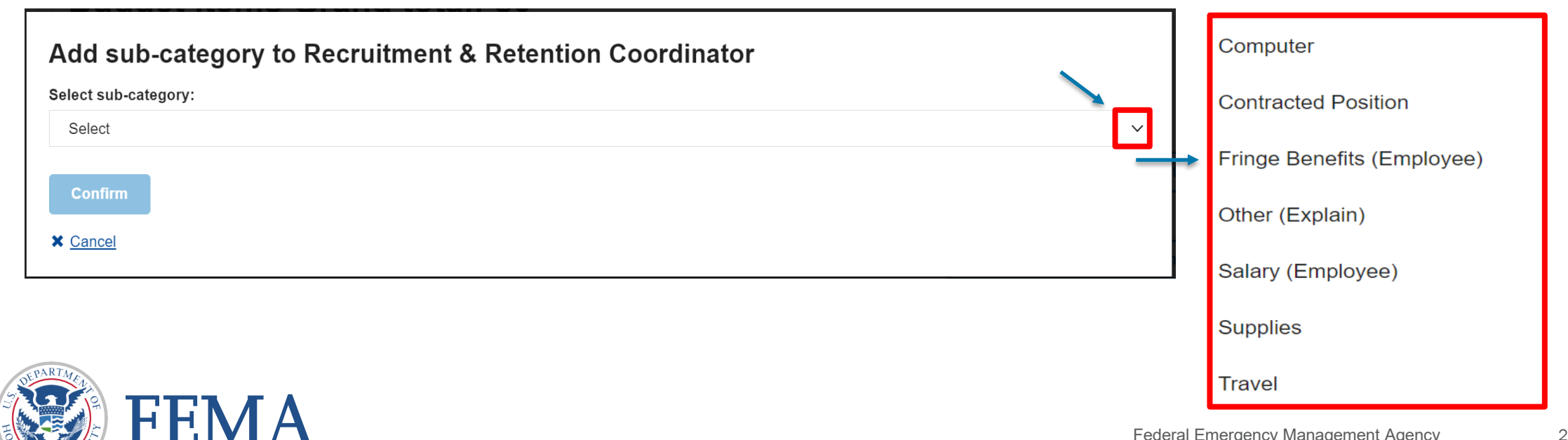

#### **Q PLEASE CHECK your SAM.gov information.**

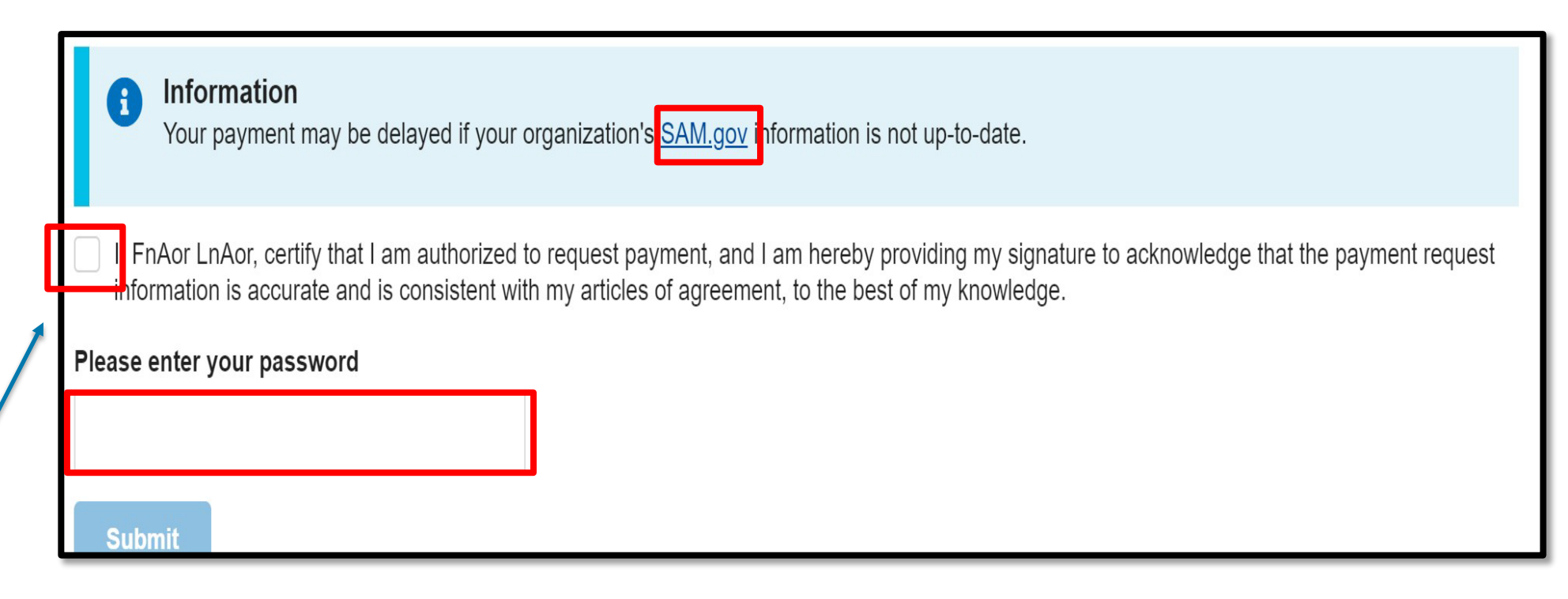

 $\Box$  Check this block to certify that you are authorized to request this payment.

- □ Enter your FEMA GO Password
- $\Box$  Once password is entered the Submit button will become active

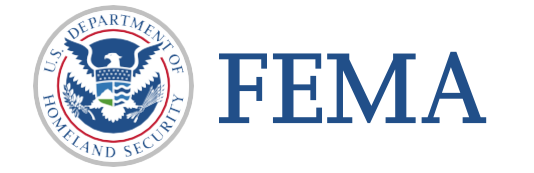

\*\*Note\*\* - Screens may differ based

#### Section 4 : Completion

### $\square$  Congratulations.

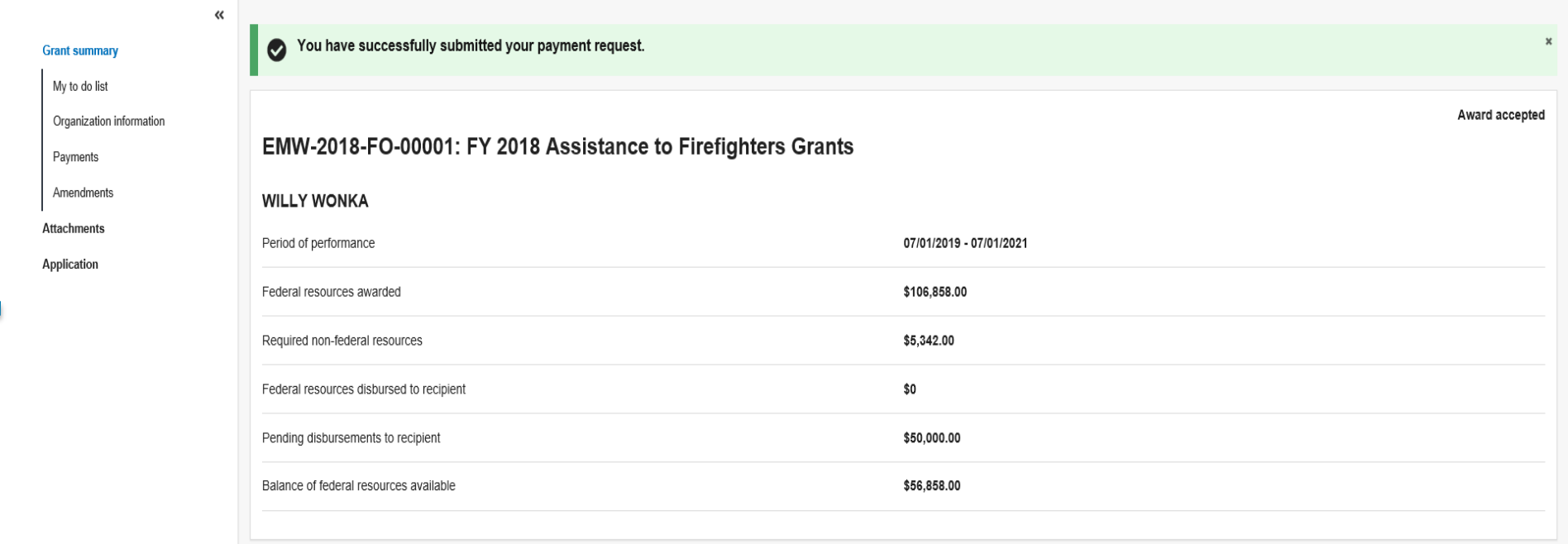

□ You have successfully submitted your payment request.

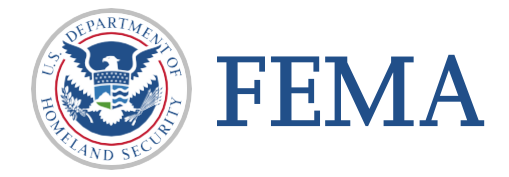

## <span id="page-24-0"></span>Review

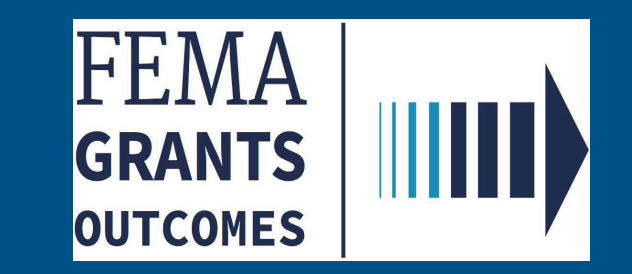

#### Section 5: Review

#### **Q** Grant Summary Page:

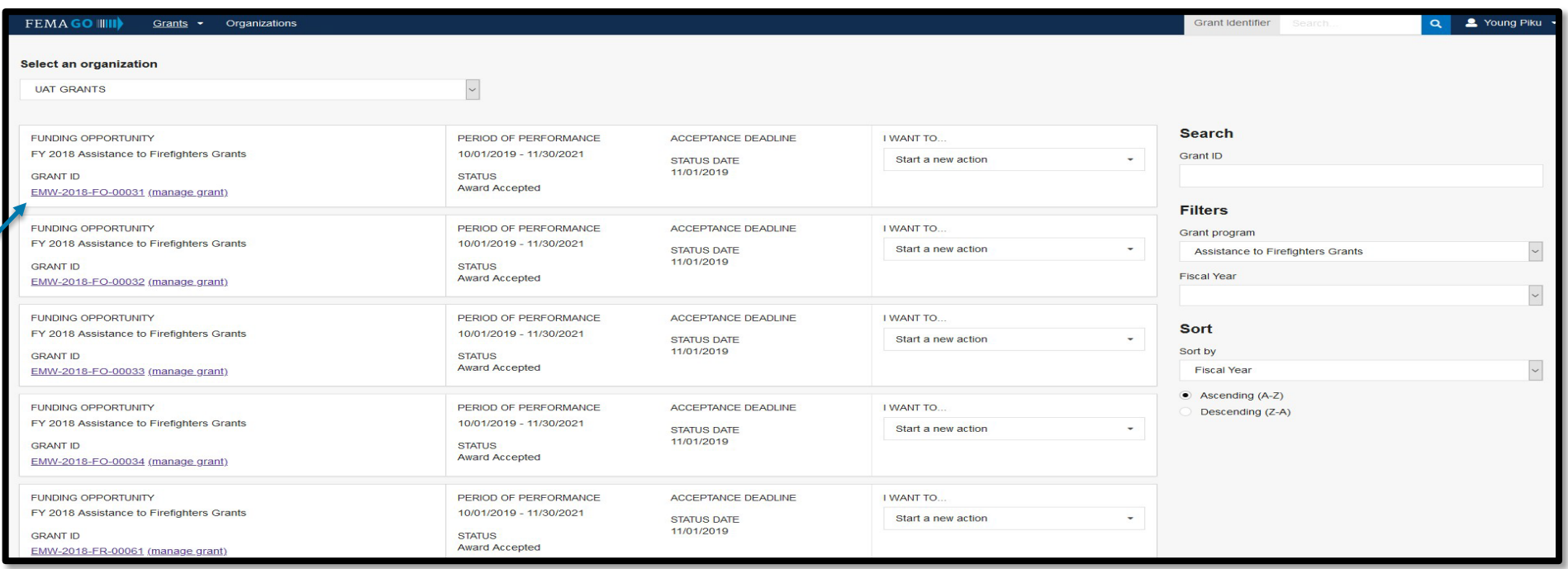

□ From your Grants Landing Page click the "Grant's tab" and "Manage my Grant"  $\Box$  Click the Grant ID or "(manage grant)"

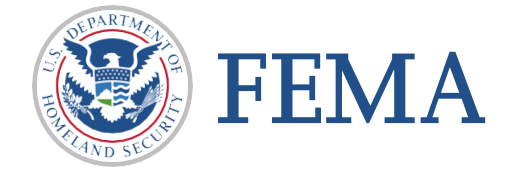

#### Section 5: Review

**Q** Grant Summary Page:

□ On the left Nav click Payments to view the payments section of the Grant Summary Page

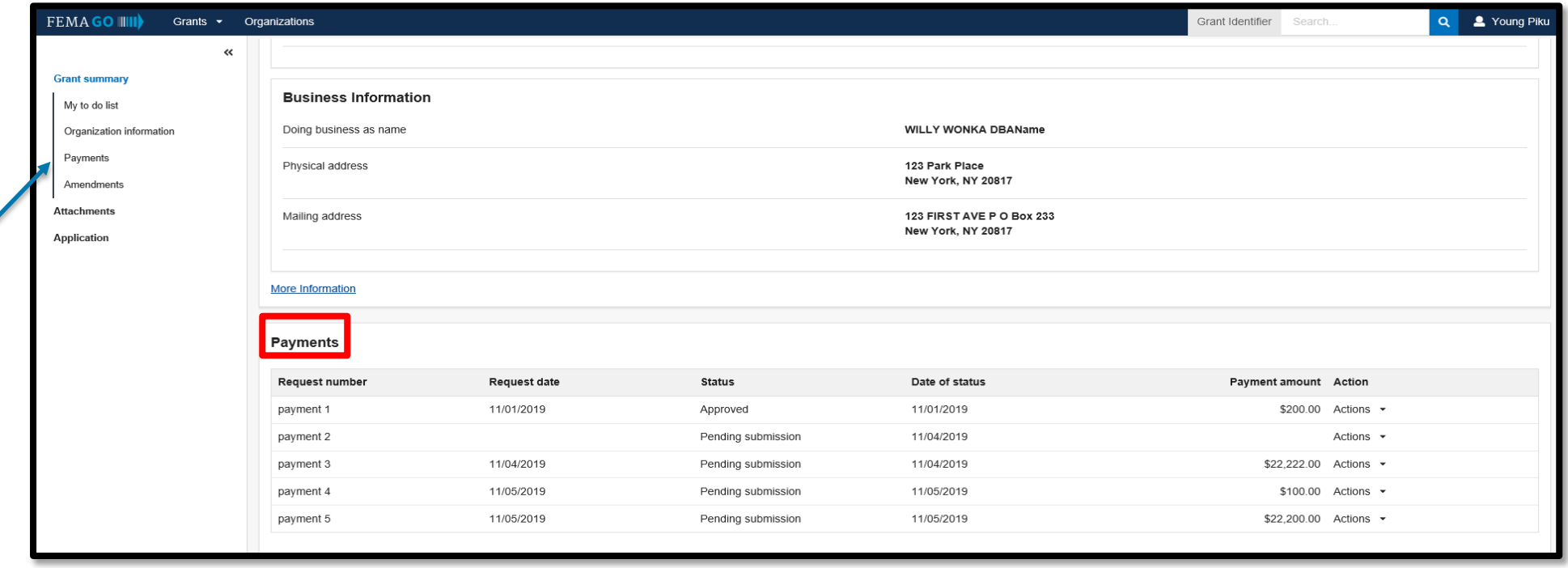

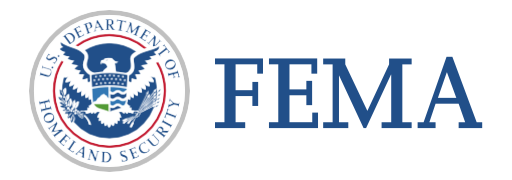

#### Section 5: Review

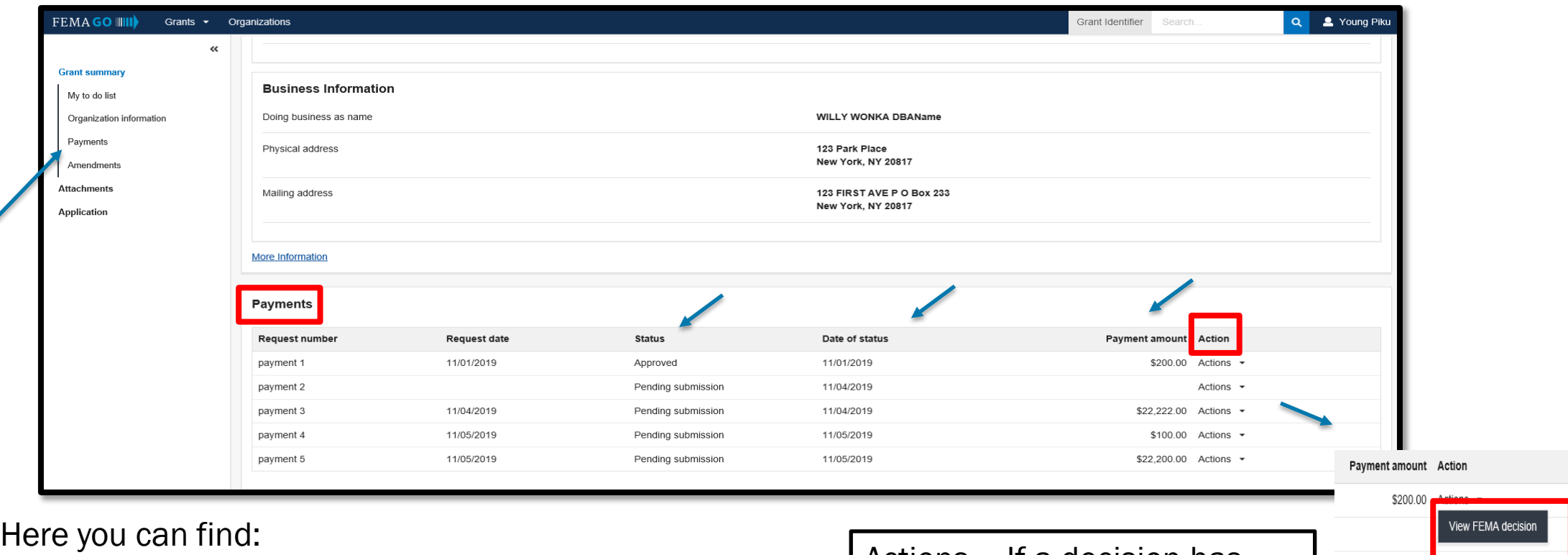

- $\Box$  Status of your request
- $\Box$  Date of status

**Q** Payment Amount

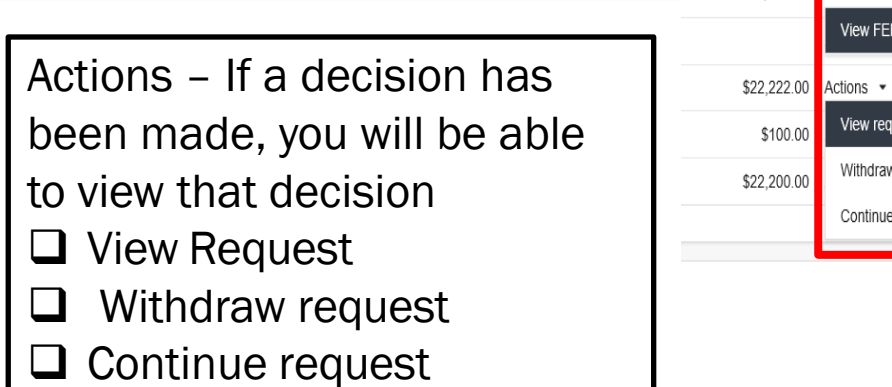

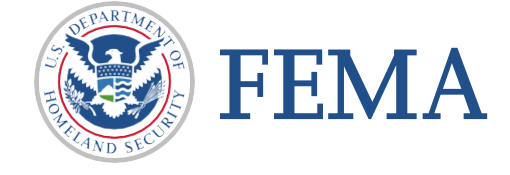

View request

Withdraw request

Continue request

## <span id="page-28-0"></span>Risk Base Review of Payment

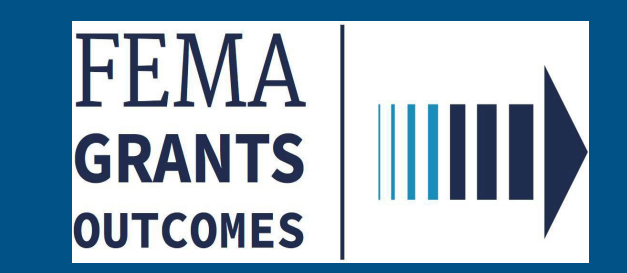

- On the Task Summary page, locate Risk Based Payment Request Review task (for payment request against a subgrant associated to a flagged grant)
- $\square$  Select View to open task

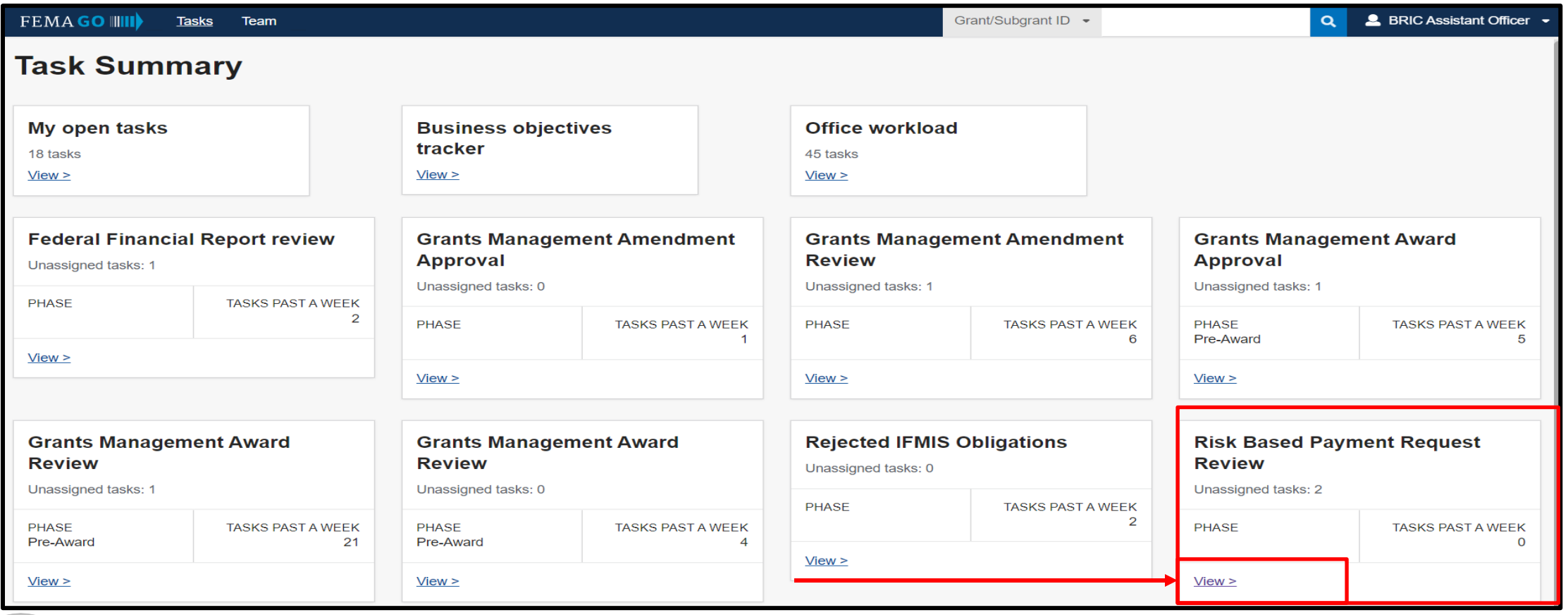

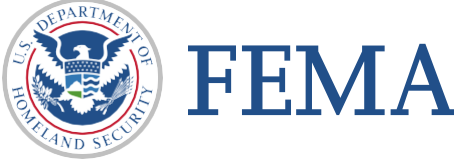

□ Select Start or Continue task to navigate to a task page with a Left Nav, Main Body, and Review Panel

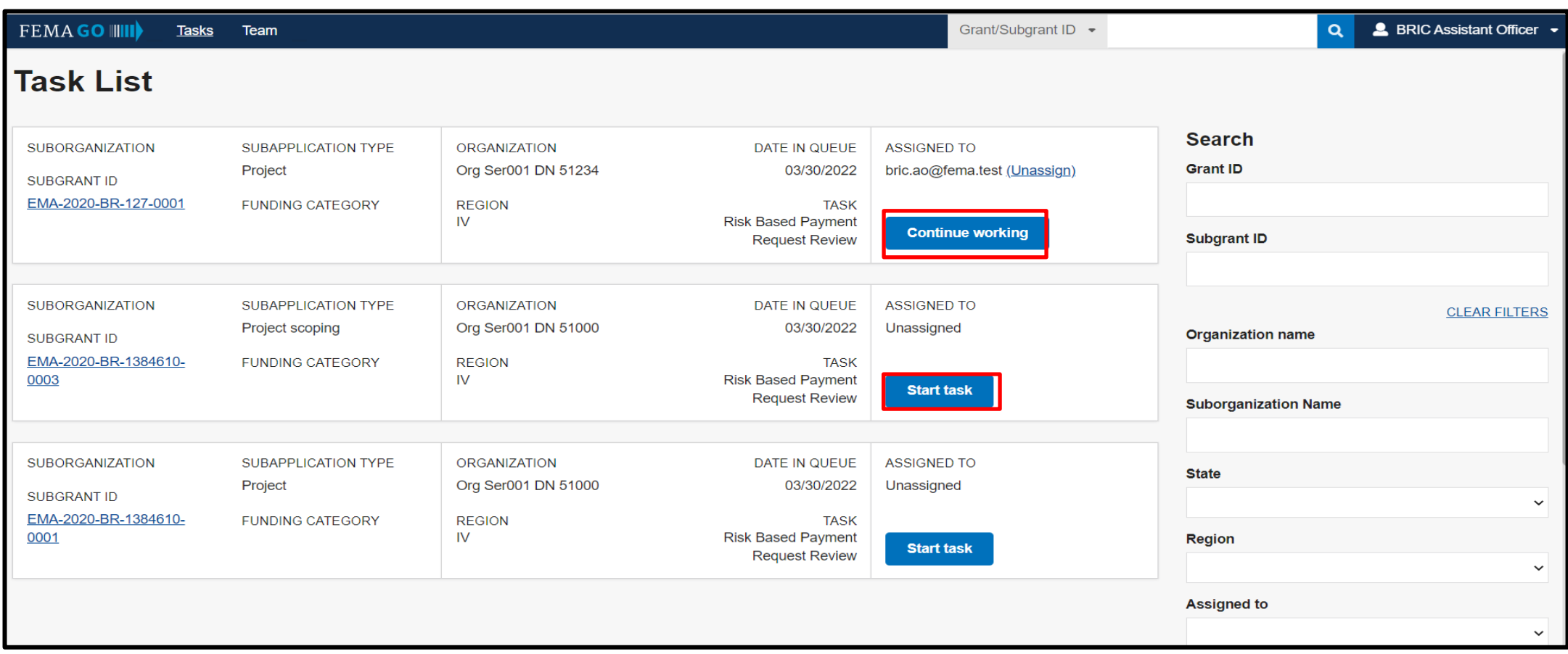

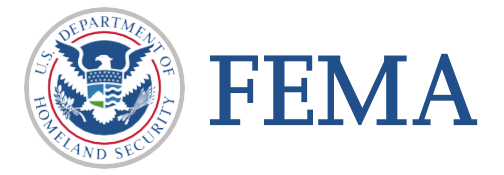

 $\Box$  Select Recommendation from your review panel to open drop down menu

FEMA

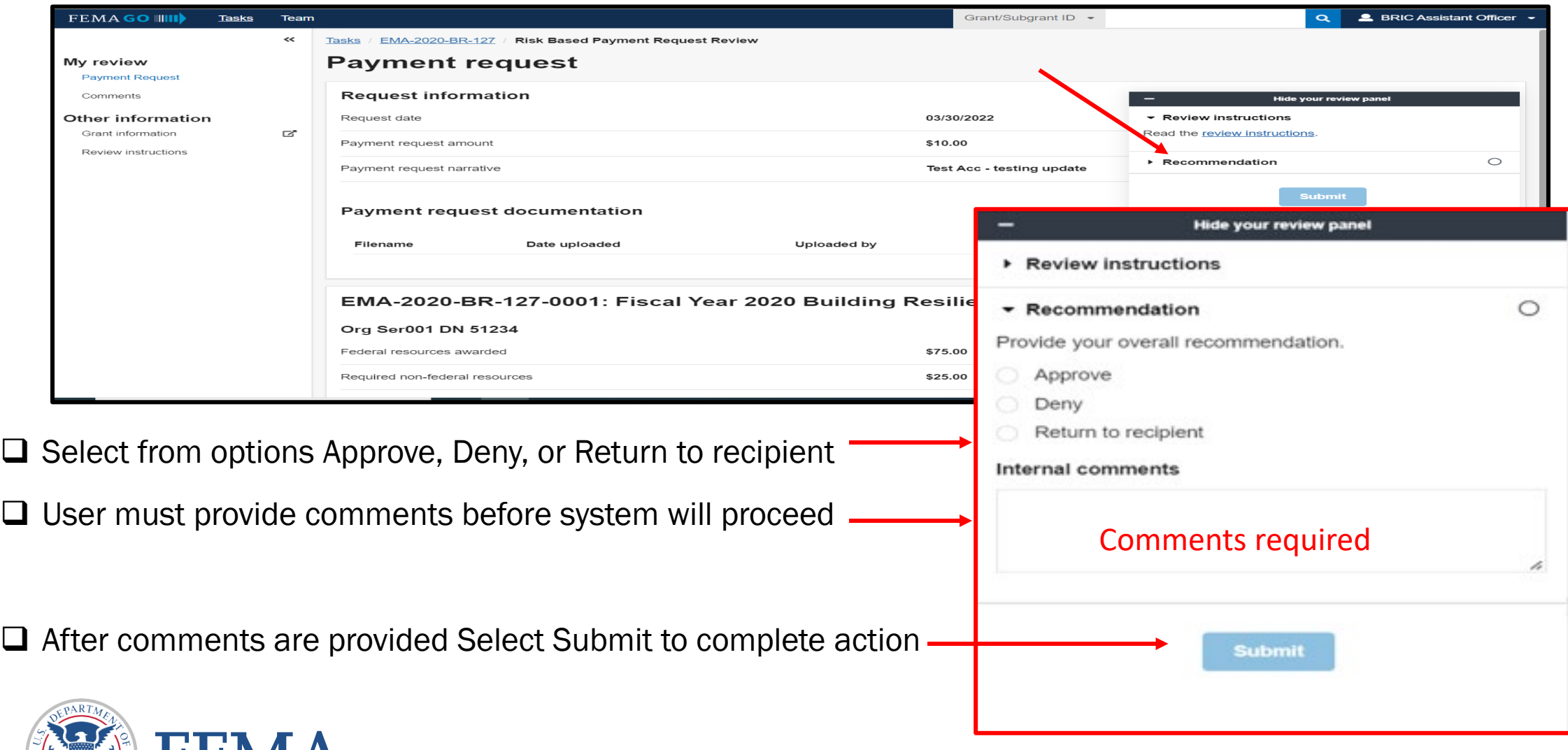

- The completion and Submission of this task appears on the Grant History on the subgrant Landing Page (sGLP)
- $\square$  Subgrant Landing Page (sGLP) updates to sGLP history section

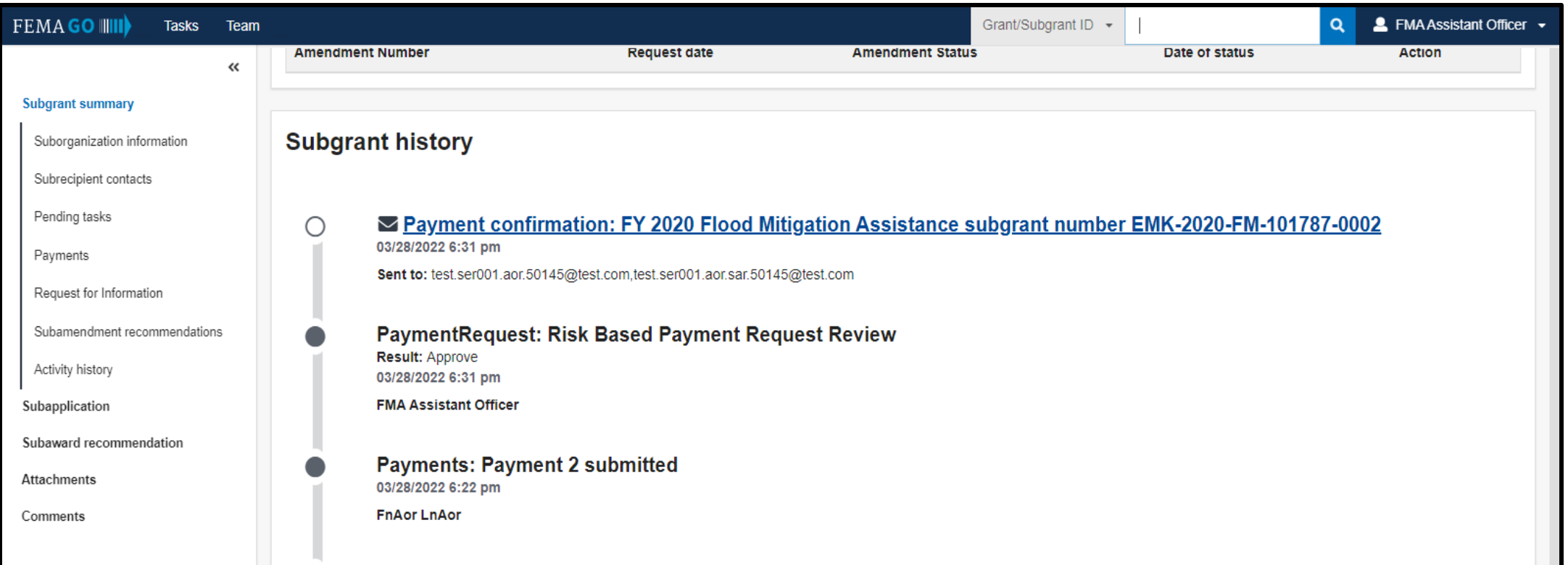

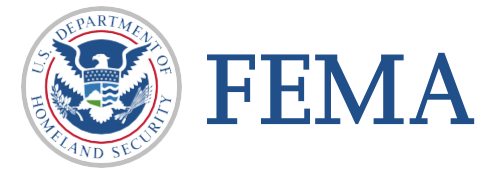

- □ On the Left Nav. Internal user view steps to designate (Applied On/Off) Prior Payment Review for a risky grant
- □ Under the Grant Summary, select each tab to view and designate (Applied On/Off) Prior Payment Review for a risky grant

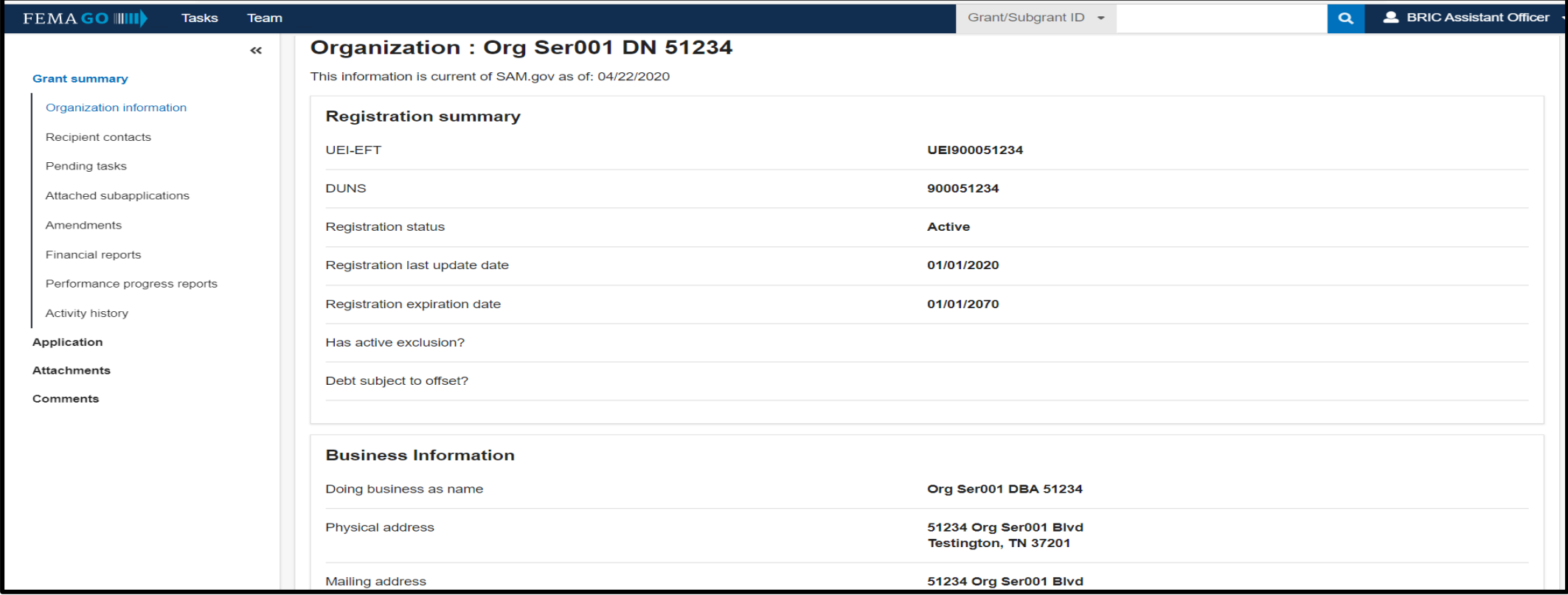

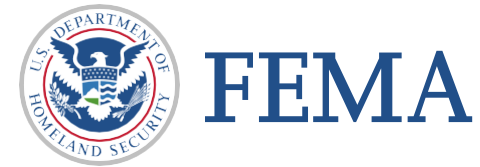

 $\square$  Select Recipient Contacts

 $\Box$  Select an action then drop down menu occurs

#### $\square$  Select Manage risk controls options

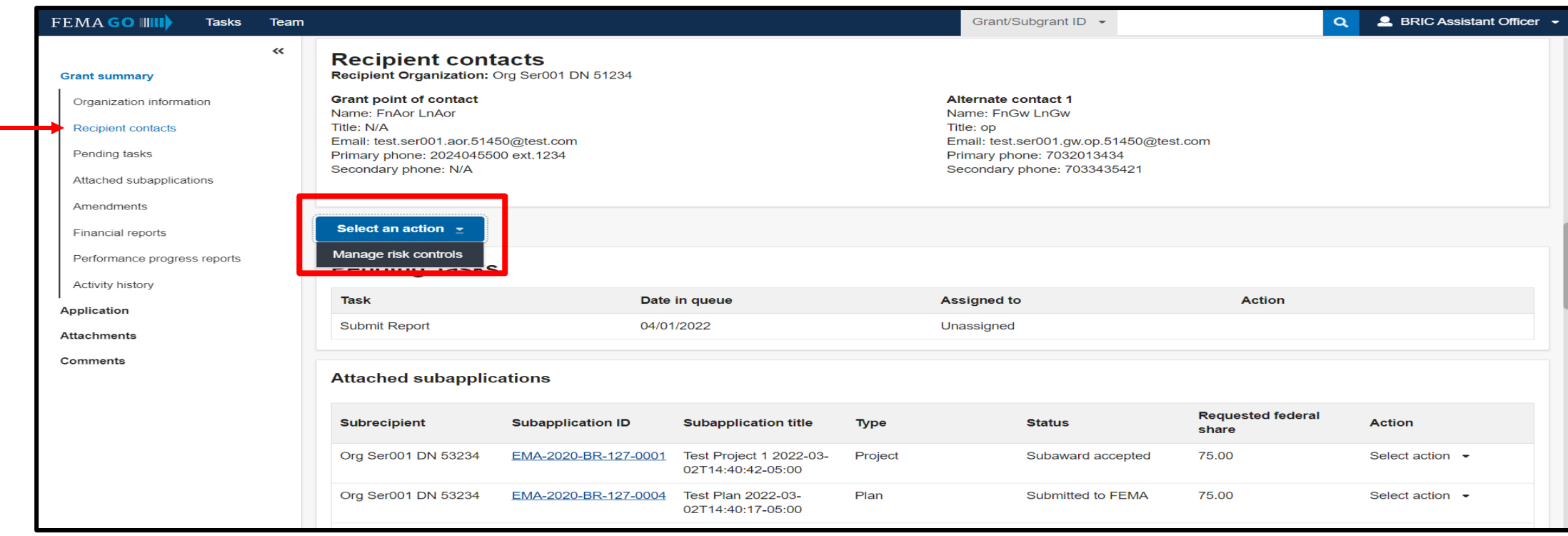

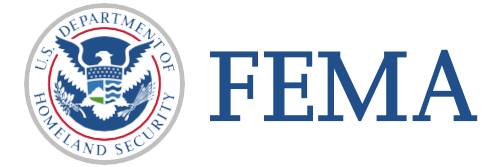

#### $\Box$  Select the checkbox to approve status

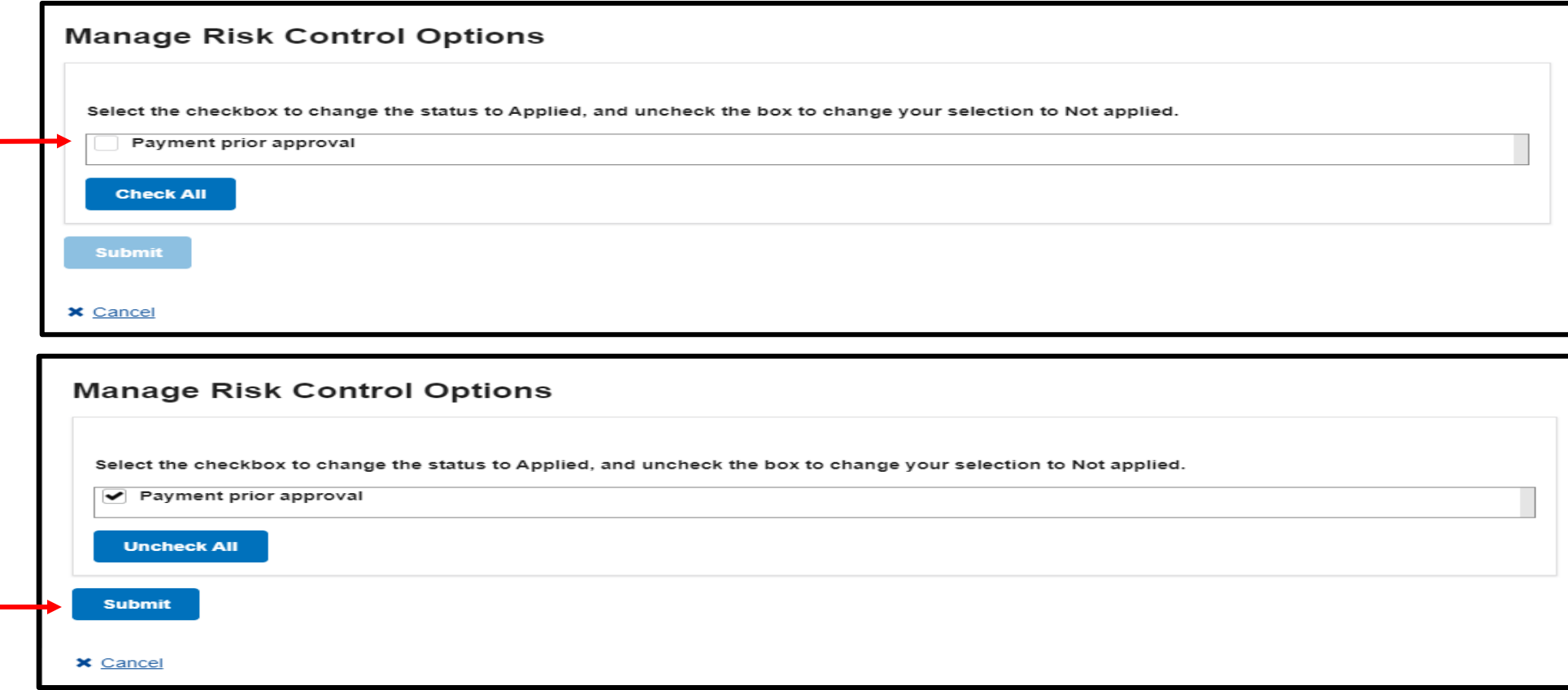

#### $\square$  Select Submit to complete

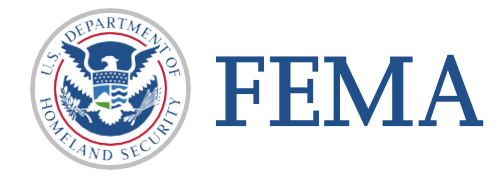

### User view for flagged grant Payment Prior Approval Applied On

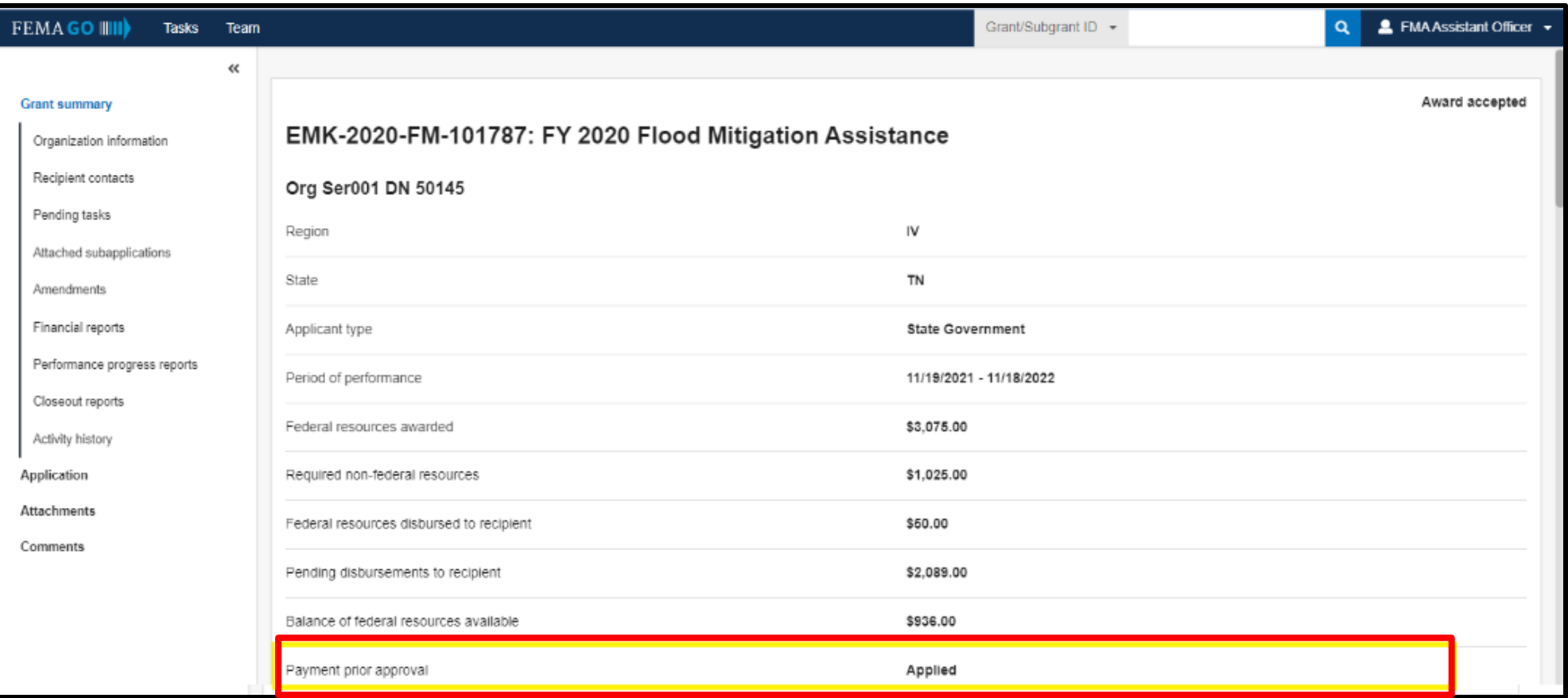

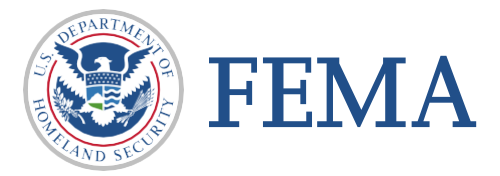

Grant history section for flagged grant (Payment Prior Approval - Applied On)

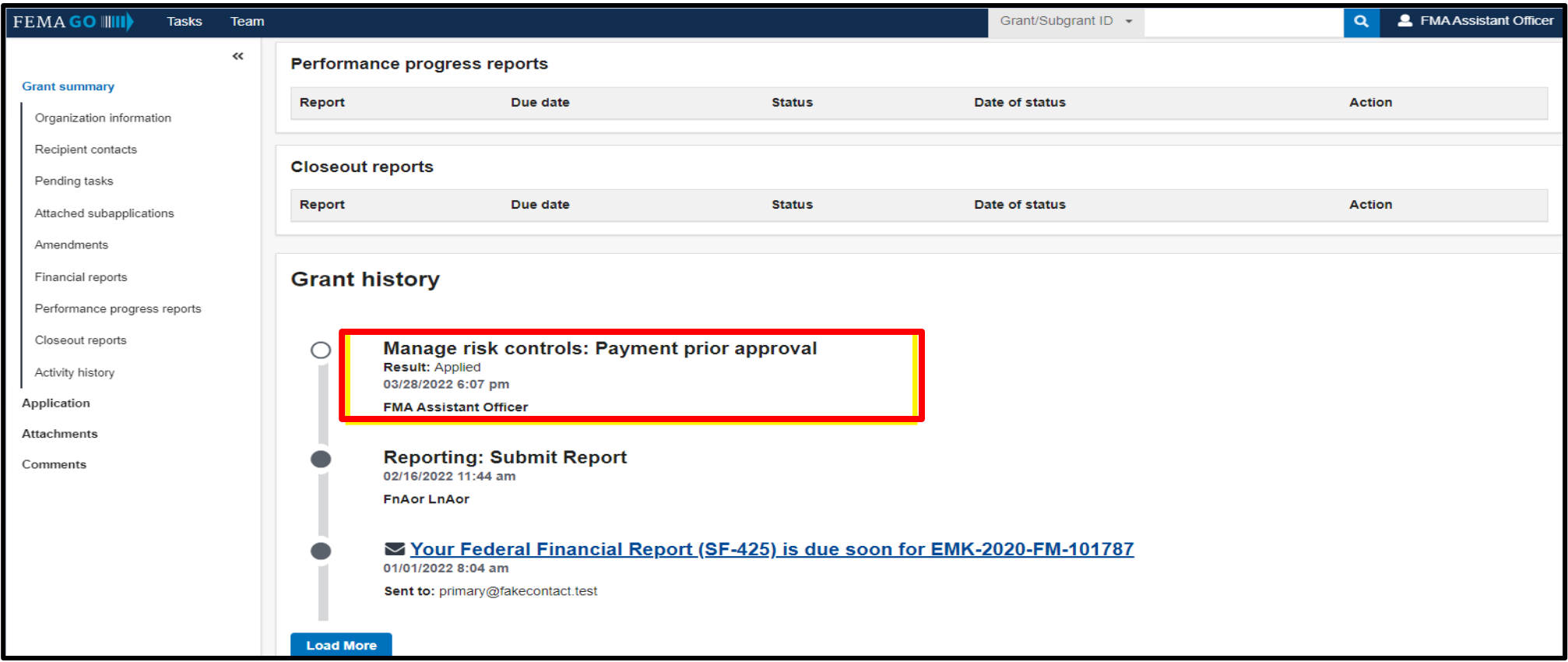

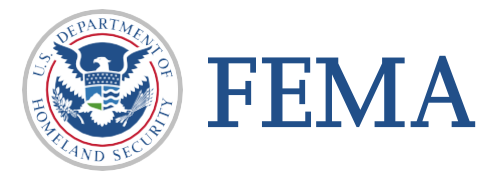

Grant history section for unflagged grant (Payment Prior Approval - Applied Off)

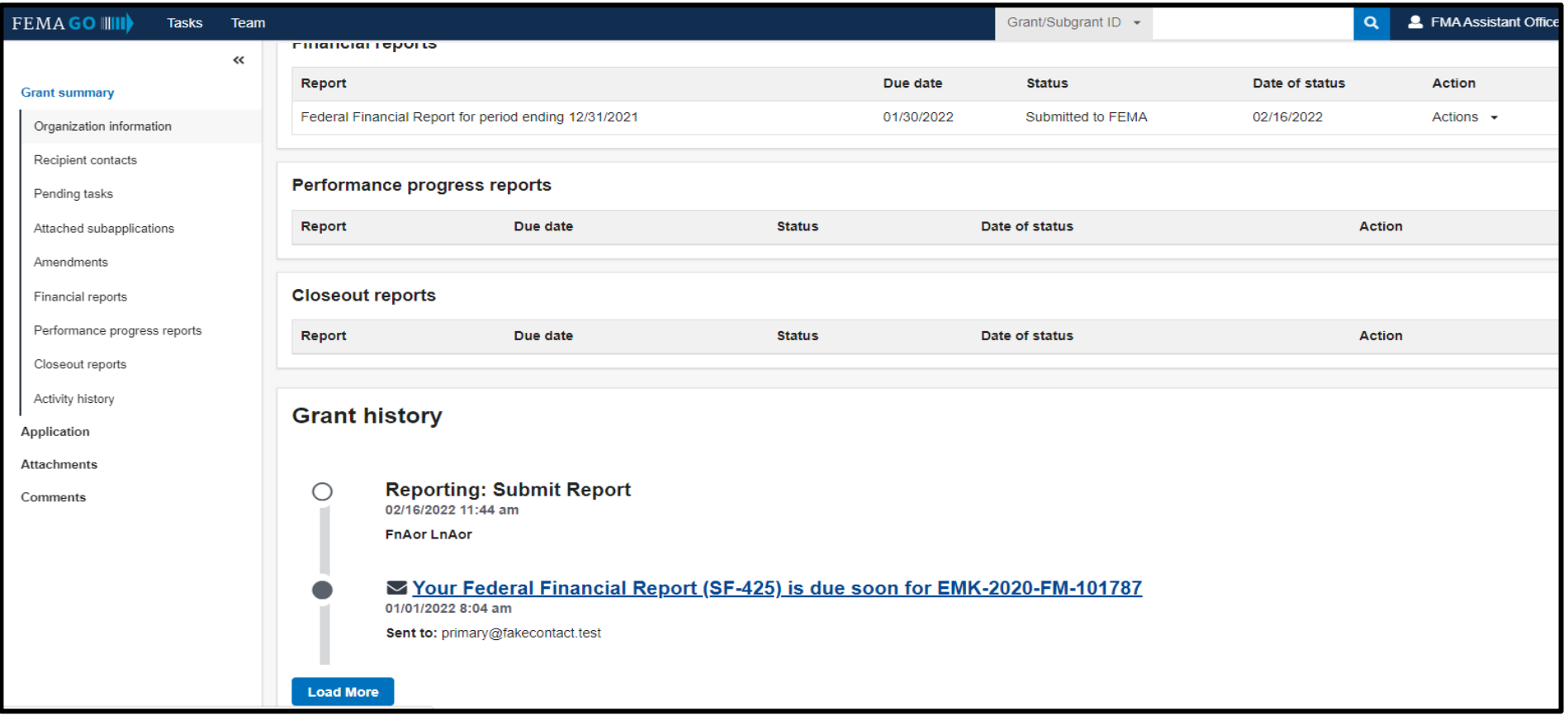

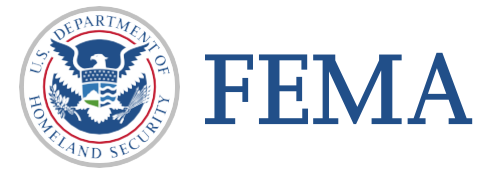

**Please send any questions to**:

[FEMAGO@fema.dhs.gov](mailto:FEMAGO@fema.dhs.gov) **1-877-585-3242**

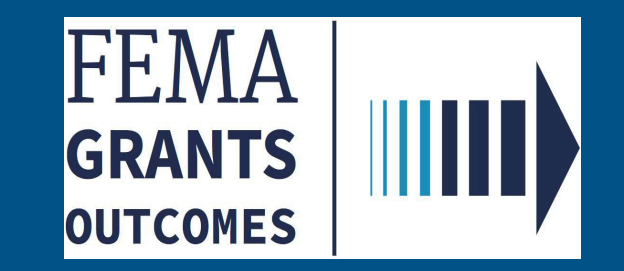